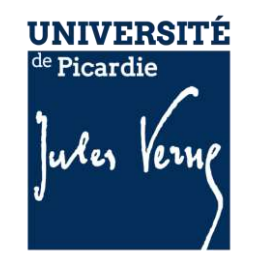

### Zoom Webinaire

Décembre 2021

**ZOOM** © 2021 Zoom Video Communications, Inc.

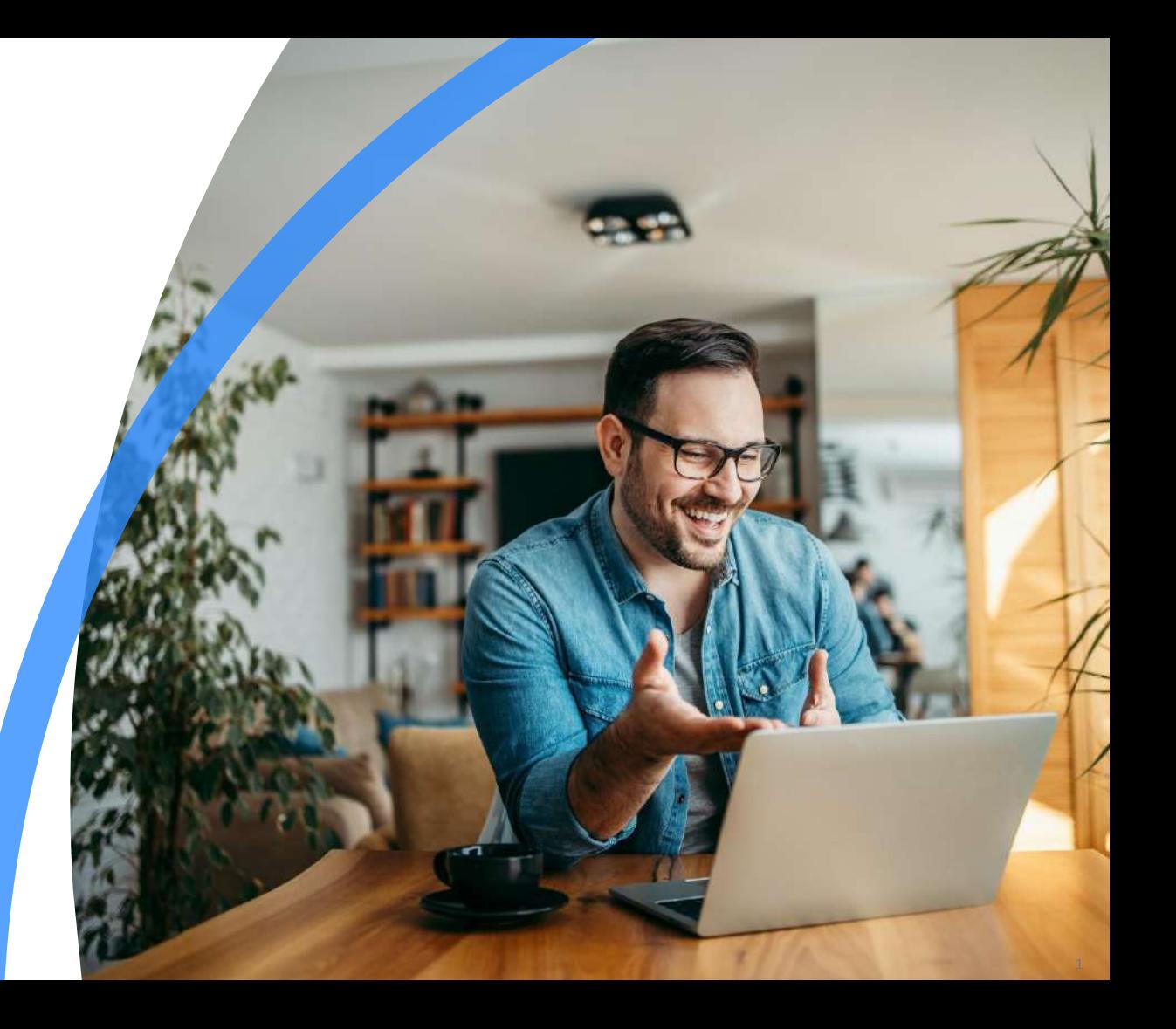

#### Programme

zoom

- Webinaires vs. réunions
- Programmer un webinaire
- Invitations
- Paramètres de l'e-mail
- Personnalisation
- Sondages/enquête
- Questions et réponses
- Plus de paramétrages
- Vues des webinaires
- Bien commencer

2

### Webinaire vs. réunions

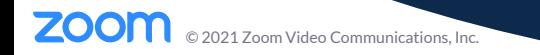

### Rôles Zoom webinaire

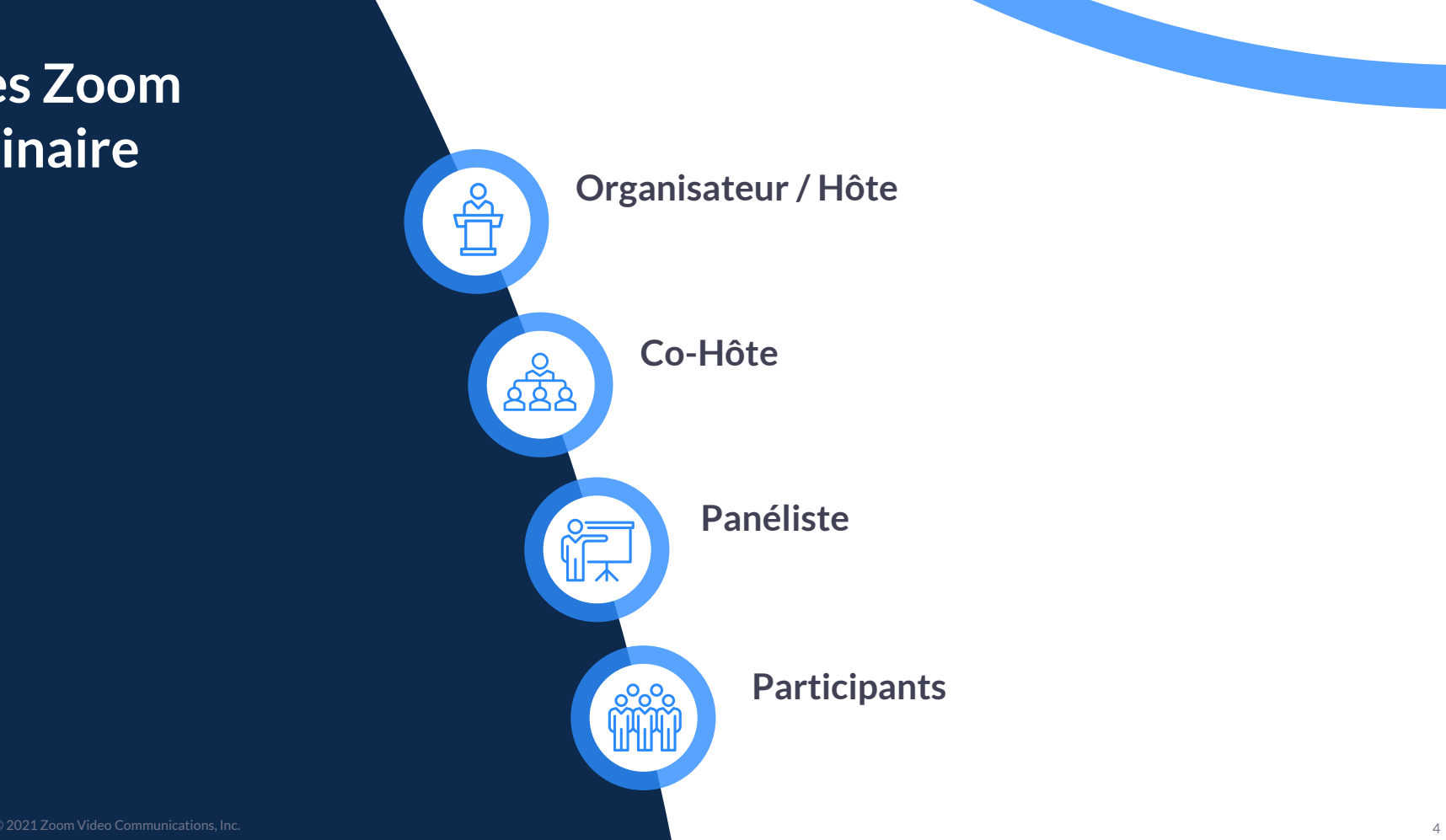

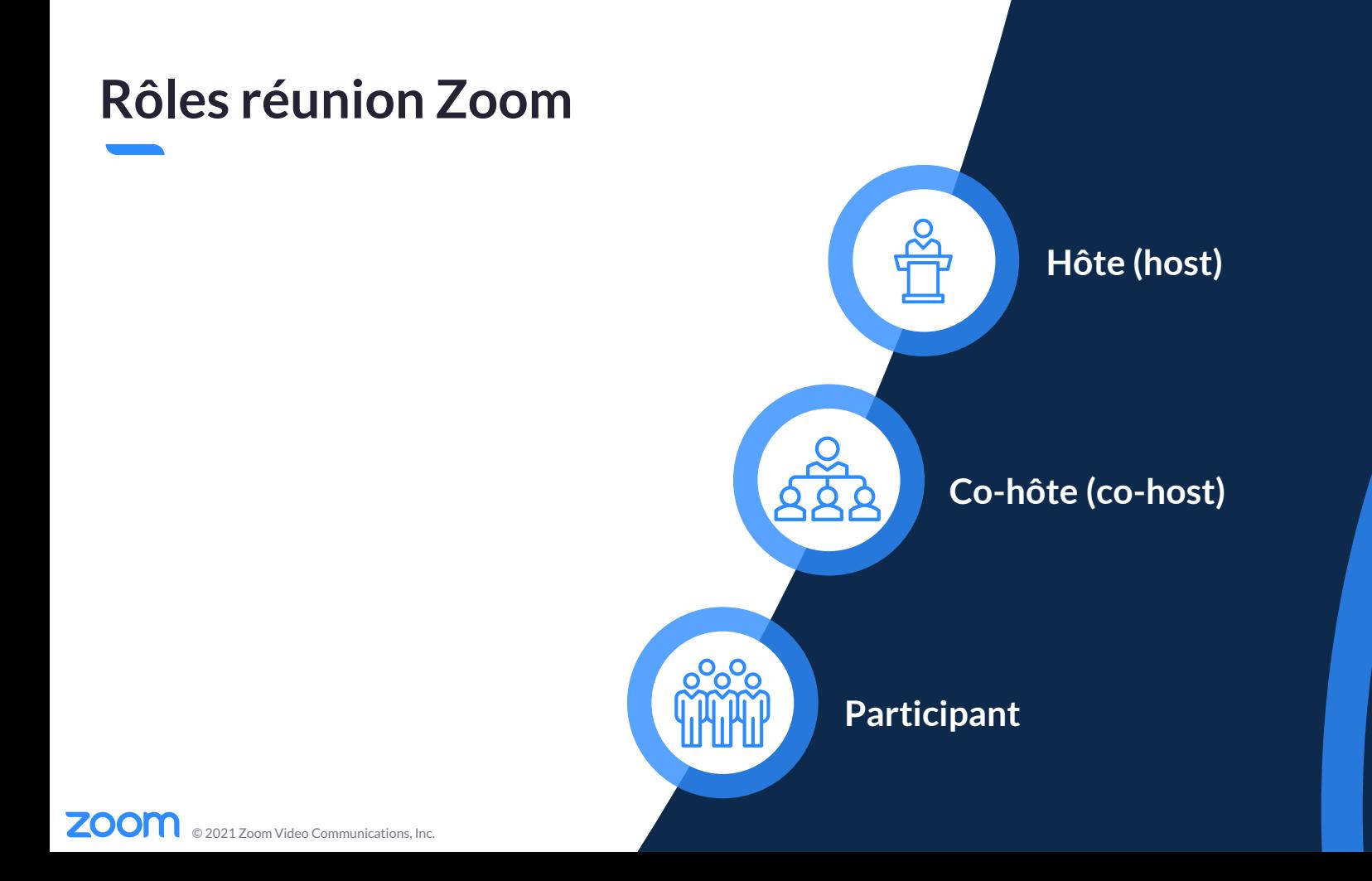

### Zoom webinaire

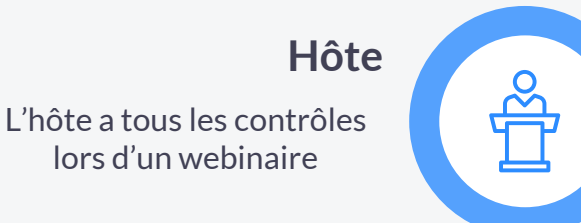

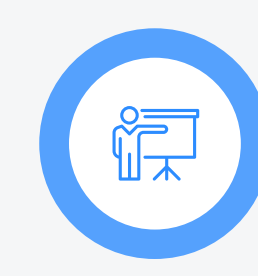

#### Panéliste

Un panéliste (intervenant) peut présenter du contenu (audio ou vidéo), répondre à des questions et voir la liste des participants.

#### Co-hôte

Un co-organisateur peut avoir des rôles quasi similaires à celui de l'hôte. Ce rôle est optionnel et peut être sélectionné dans le webinaire et non avant.

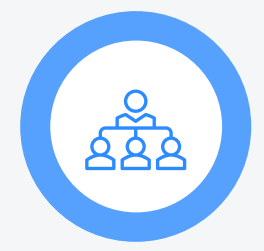

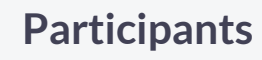

Les participants peuvent faire quelques actions limitées, cela dépend de ce qu'a permis l'hôte.

### Zoom webinaire UPJV

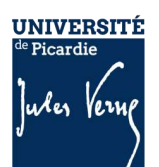

L'option Zoom webinaire à l'UPJV va jusqu'à **500 participants**.

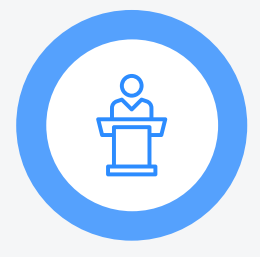

皖

Pour toutes attributions d'une licence webinaire, veuillez faire un **ticket** dans le centre d'assistance centralisée depuis l'ENT, rubrique « Zoom ».

Il existe une licence pour **1 000 participants** qui peut être attribuée selon les besoins.

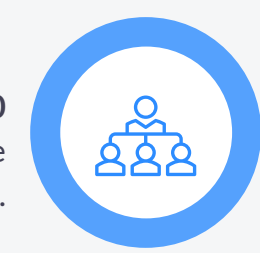

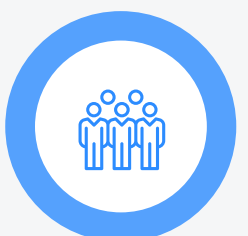

Vous pouvez aussi écrire à cap[numerique@u-picardie.fr](mailto:cap-numerique@u-picardie.fr)

## Programmer un webinaire

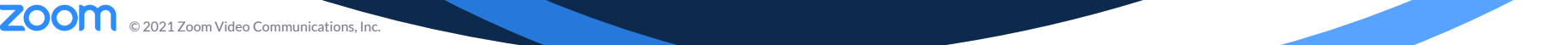

- Cliquez sur **sign in**.
- Une fois connecté, cliquez sur **Webinaire**.
- Cliquez sur **Programmez un webinaire**.

### Programmer un ● Allez sur **zoom.us**. webinaire

9

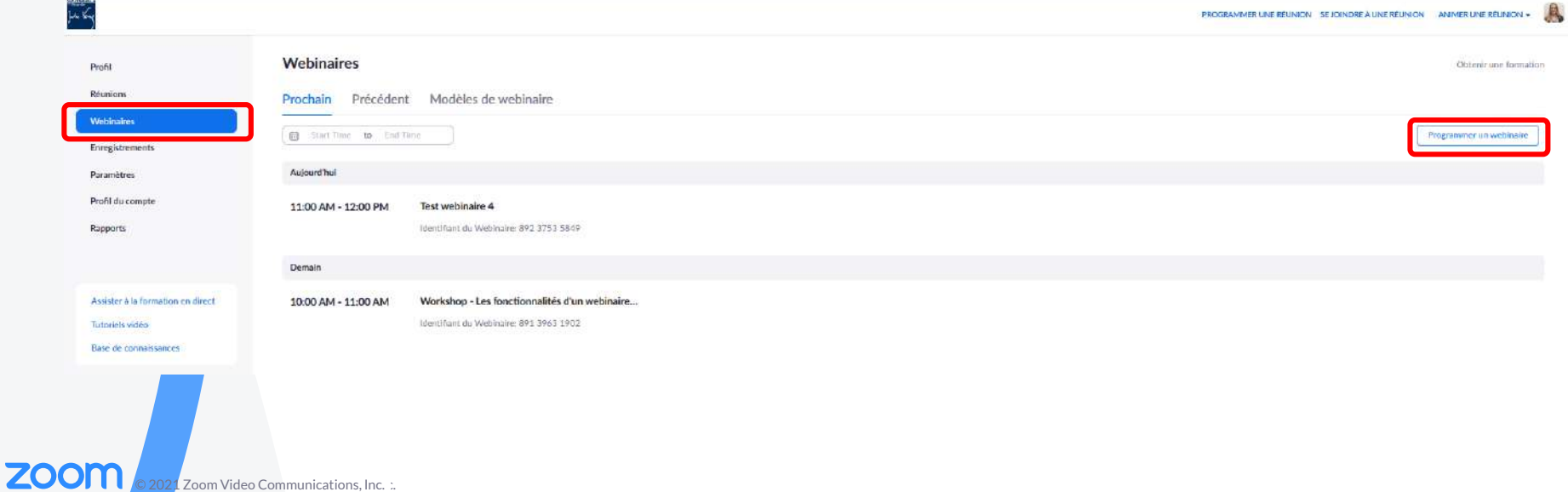

### Date, temps et durée

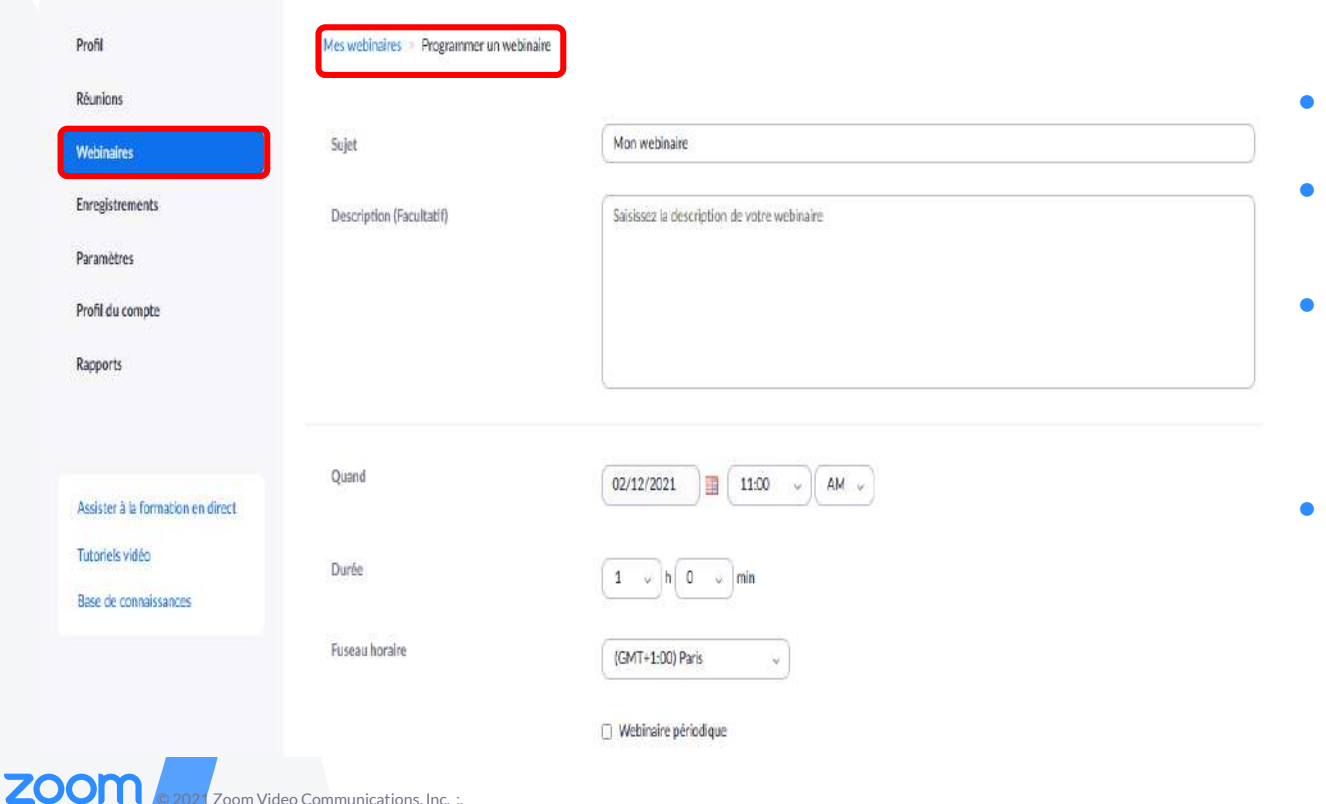

2021 Zoom Video Communications, Inc. :

ستان<br>مکانات

- Créez un **sujet** pour le webinaire et une description
- **Quand** : date et heure du webinaire
- **Durée**: bloquez du temps dans votre calendrier et l'évènement ne s'arrêtera pas après le temps passé.
- **Fuseau Horaire :** doit être le même que celui de l'hôte

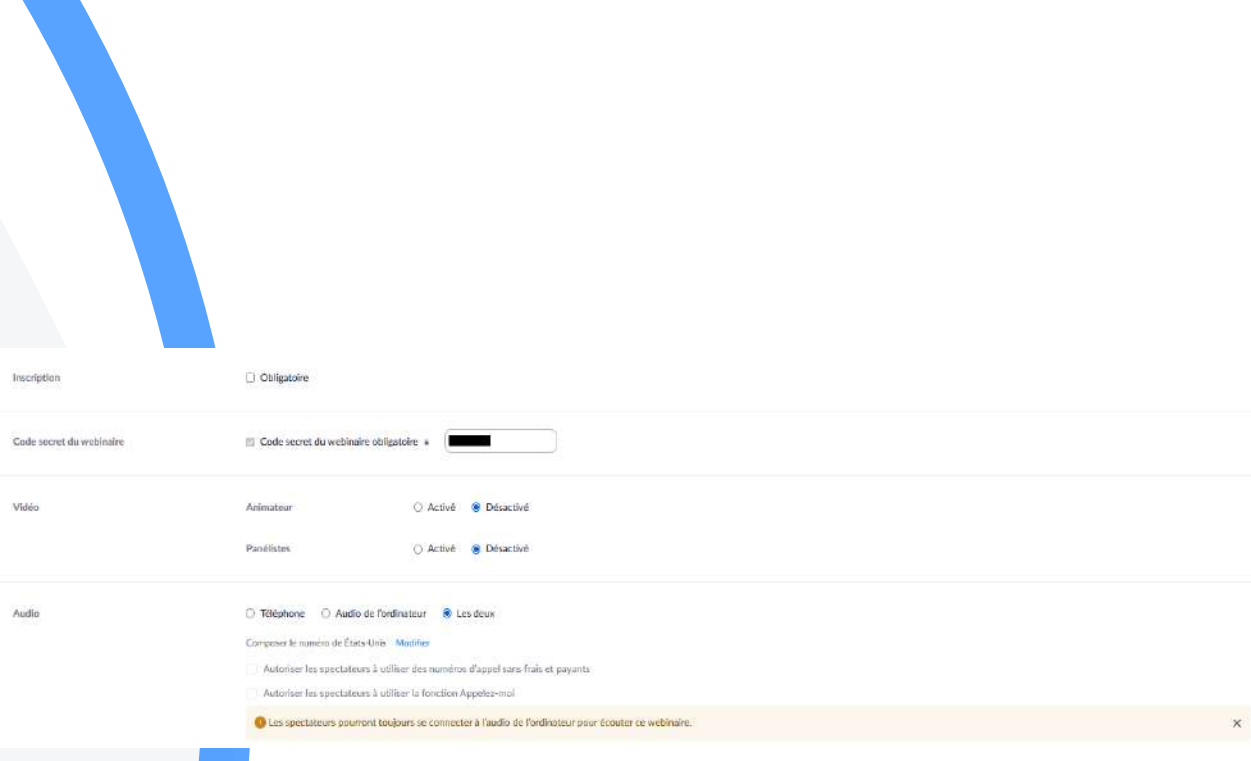

### Autres paramétrages

#### Mot de passe, vidéo & audio

- Nécessite un **mot de passe pour le webinaire** pour se connecter au webinaire.
- Choisissez si la **Vidéo** est désactivée ou non pour les hôtes et panélistes
- Sélectionnez le type d'**Audio** pour le webinaire

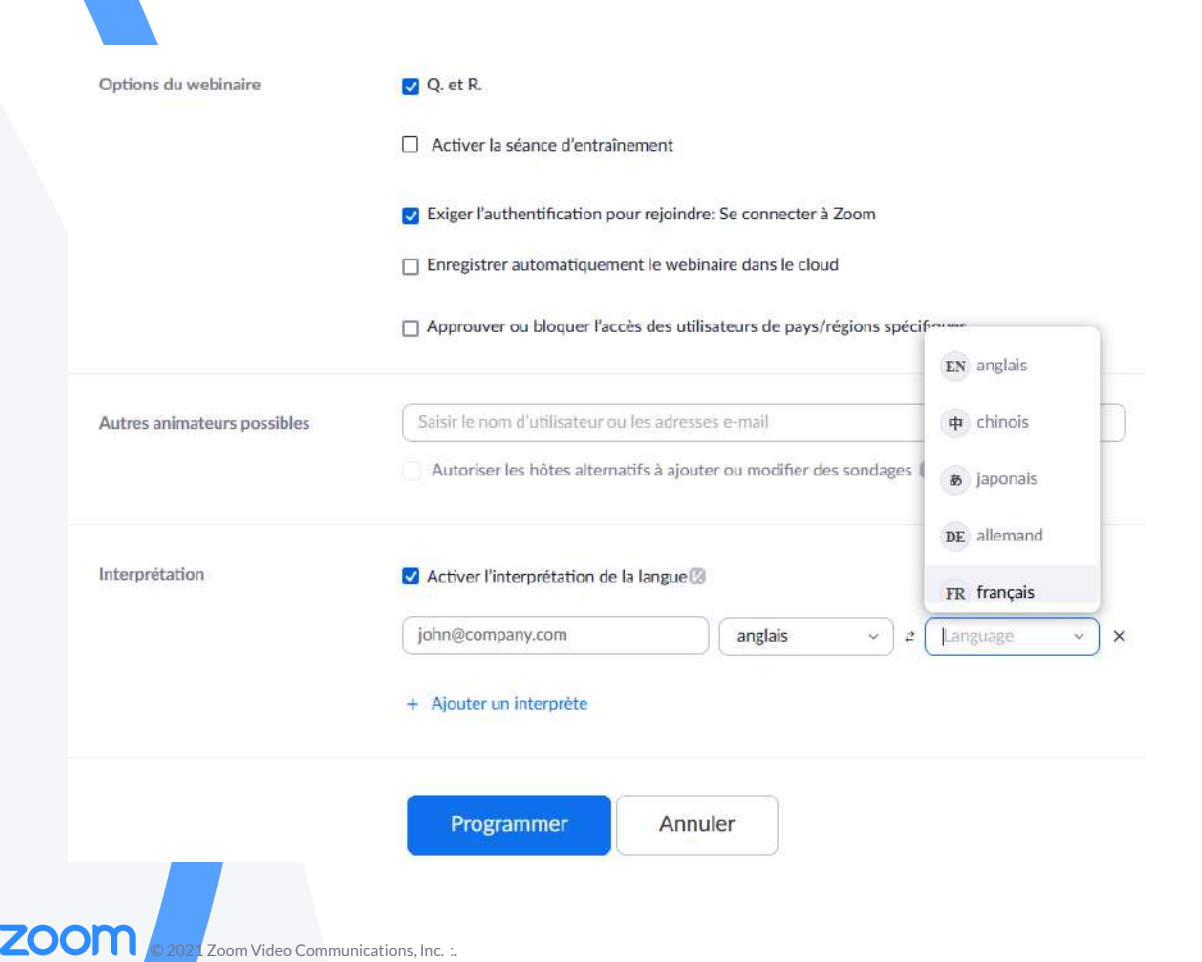

### Autres paramètres

#### Options, hôte alternatif & interpretation

- Réglez les **options du webinaire** sur ce que vous souhaitez activer pendant le webinaire.
- Choisissez un **hôte alternatif :**  indiquez son nom et son email
- Sélectionnez si l'**Interprétation**  doit être activée
	- Saisissez l'adresse email du traducteur
	- Sélectionnez la langue qui sera parlée.
	- Choisissez la langue qui devra être interprétée

### Webinaire : session d'entraînement

● L'hôte du webinaire peut démarrer à tout moment une séance d'entraînement avant l'heure du webinaire. Le bouton **Démarer** se présentera quelques minutes avant l'heure du webinaire.

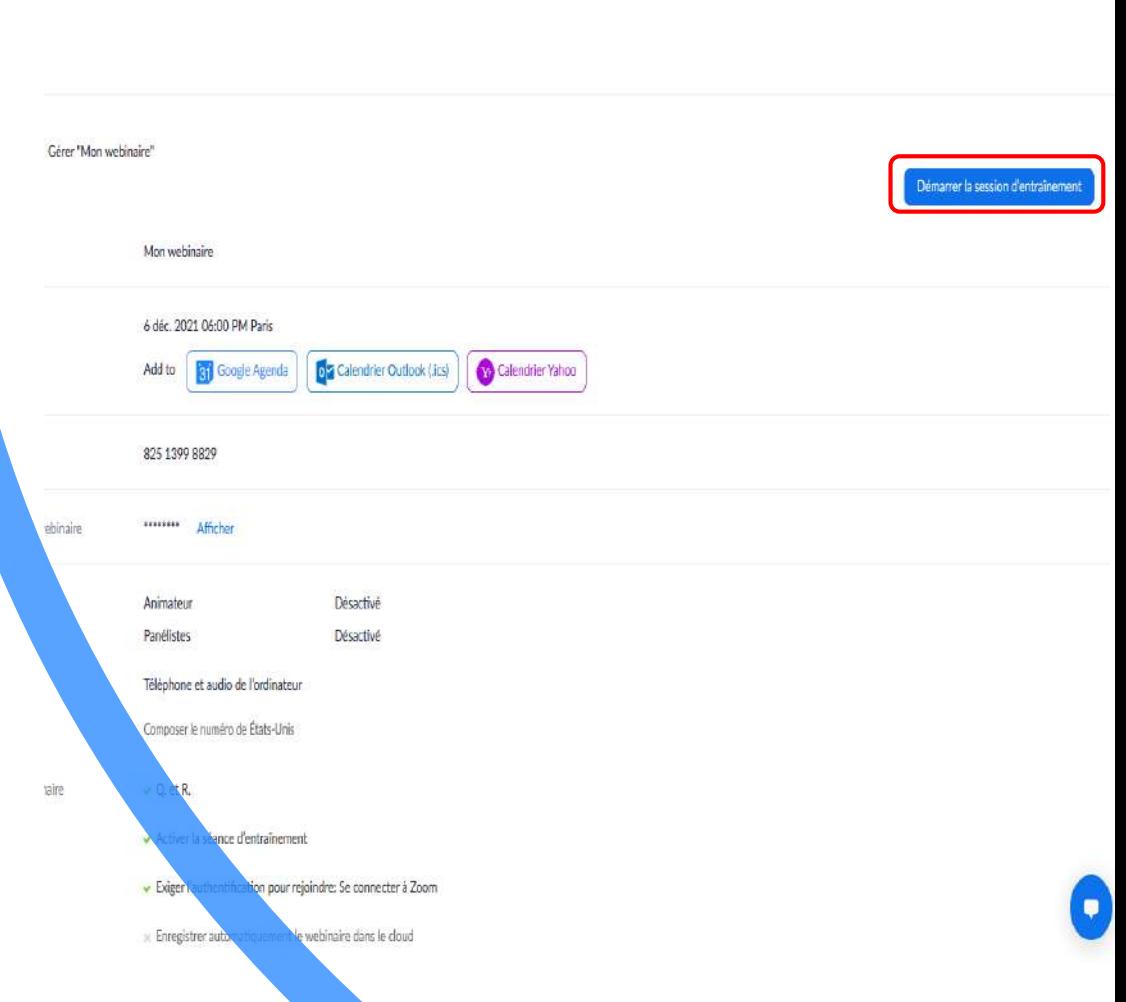

## Invitations

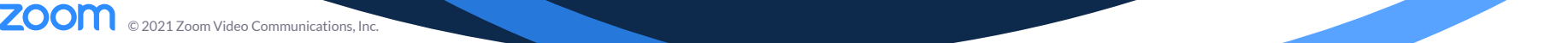

### Invitations

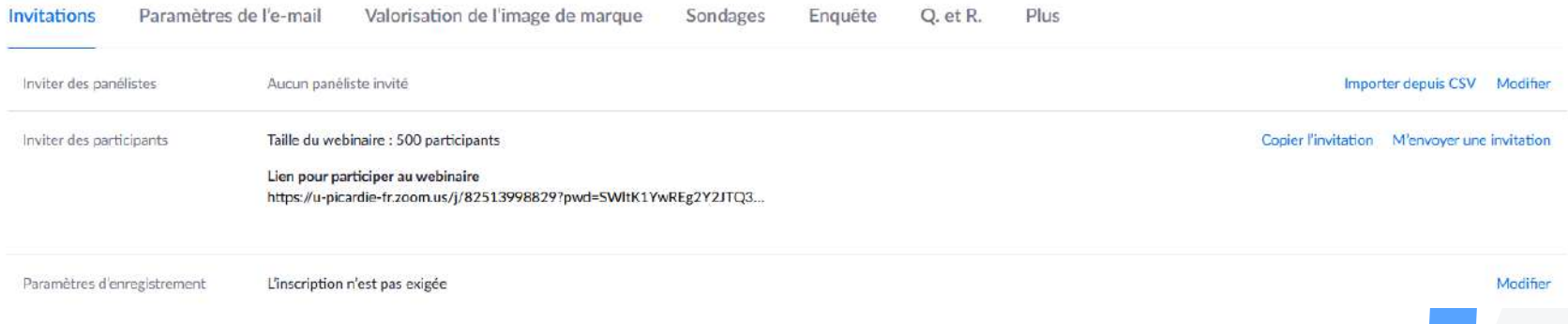

- **Invitation des panélistes** par CSV ou cliquer sur **modifier** et entrez leur nom et adresse email.
- **Invitation des participants :** cliquez sur **Copier l'invitation** si vous planifiez un webinaire avec inscription et envoyez-la à vos participants, afin qu'ils s'inscrivent.

## Paramètres de l'e-mail

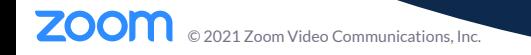

### Paramétrages de l'email

Invitations

**ZOON** 

Paramètres de l'e-mail Valorisation de l'image de marque

Sondages

Enguête  $O.$   $et R$ . Plus

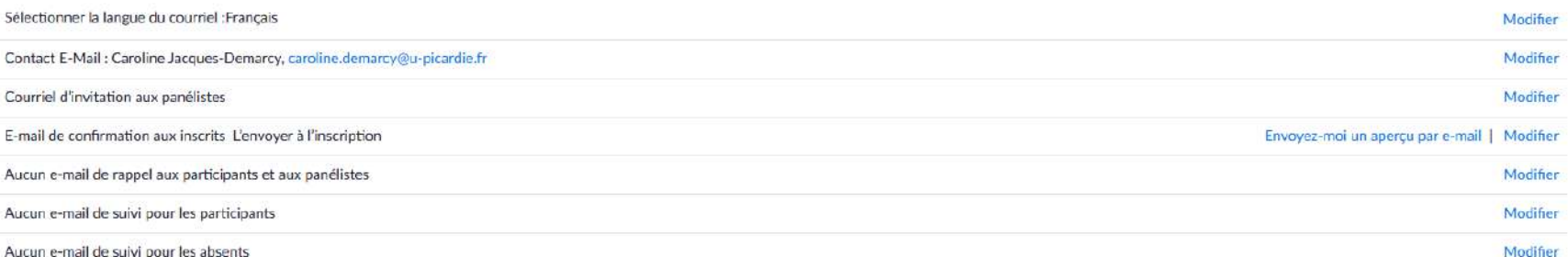

Aucun e-mail de suivi pour les absents

- Cliquez sur **Modifier** pour créer un e-mail de **confirmation aux participants**
	- Cliquez dans le champ libre pour décrire votre événement si besoin
	- Indiquez toute information utile relative à votre webinaire
- **E-mail de rappel** : Zoom enverra un email de rappel aux inscrits 1 semaine, 1 jour et/ou 1 heure avant l'événement.
- **E-mail de suivi** envoyé un jour après l'évènement.
- Modifiez les textes comme vous le souhaitez.
	- Indiquez le lien avec l'enregistrement du webinaire

### Personnalisation

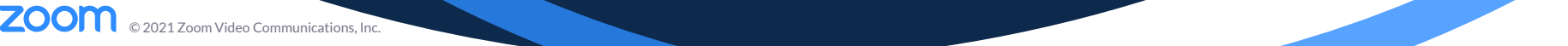

### Valorisation de l'image de marque

#### Personnalisation de la page d'inscription

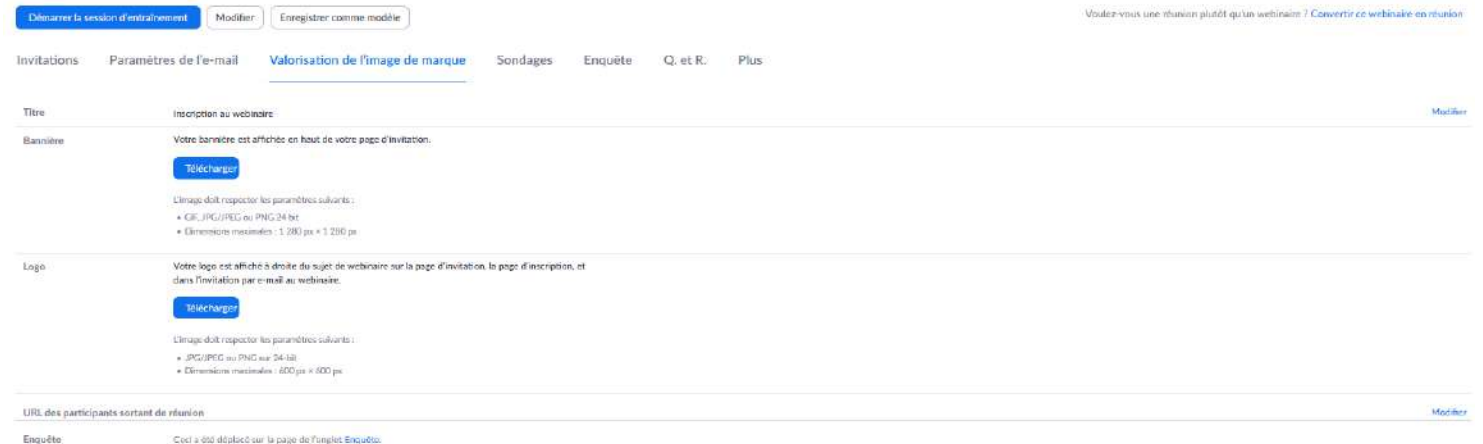

- **Bannière** affichée en haut de la page d'inscription.
- **Logo** : affiché à droite du sujet du webinaire sur la page d'invitation, la page d'inscription et les invitations au webinaire.
- **URL des participants sortant de réunion** redirige les utilisateurs vers le site Web de votre organisation ou toute autre page que vous spécifiez après avoir quitté le webinaire.
- **Enquête** lancée à la fin du webinaire

# Sondages/enquête

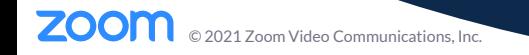

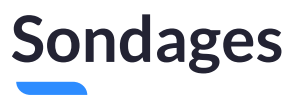

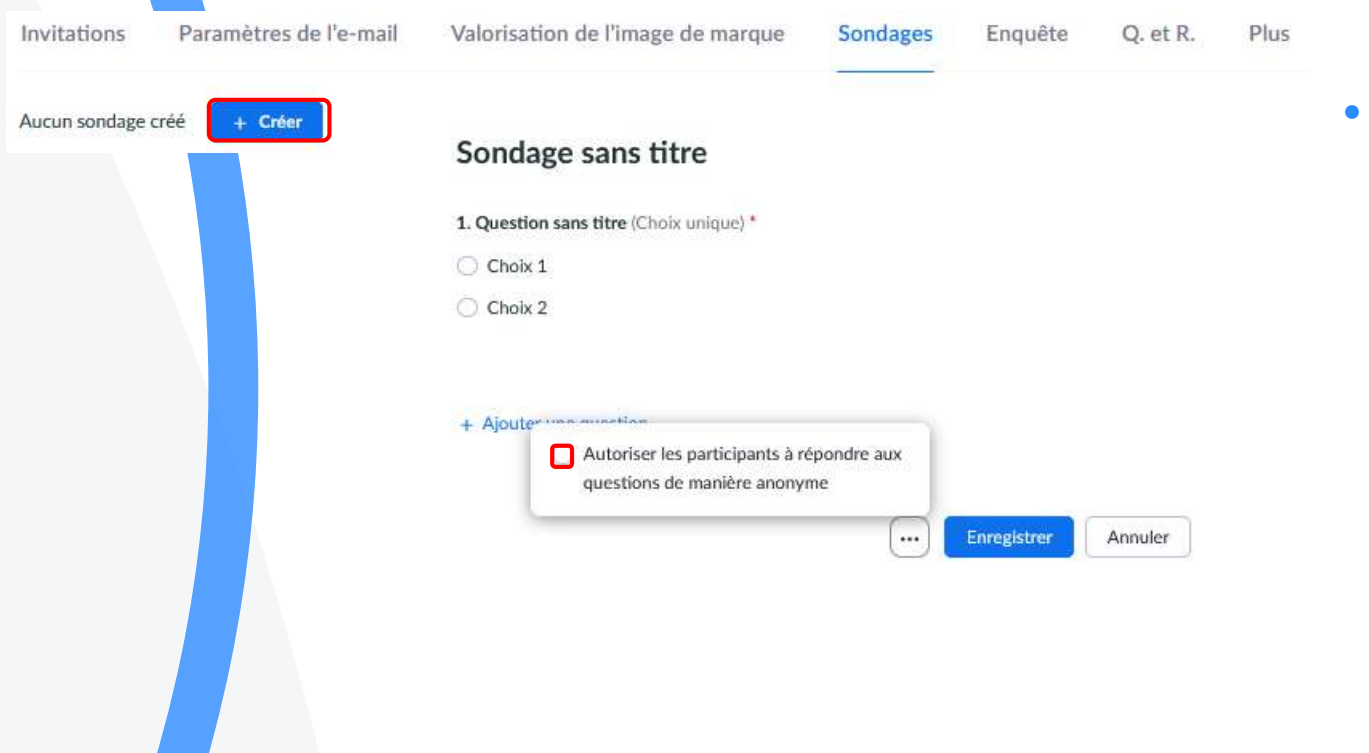

Sondages : créer un sondage avec à choix unique ou choix multiples. Vous pouvez autoriser les participants à répondre de manière anonyme. Lancez le sondage pendant le webinaire et affichez les résultats. Possibilité de télécharger les résultats.

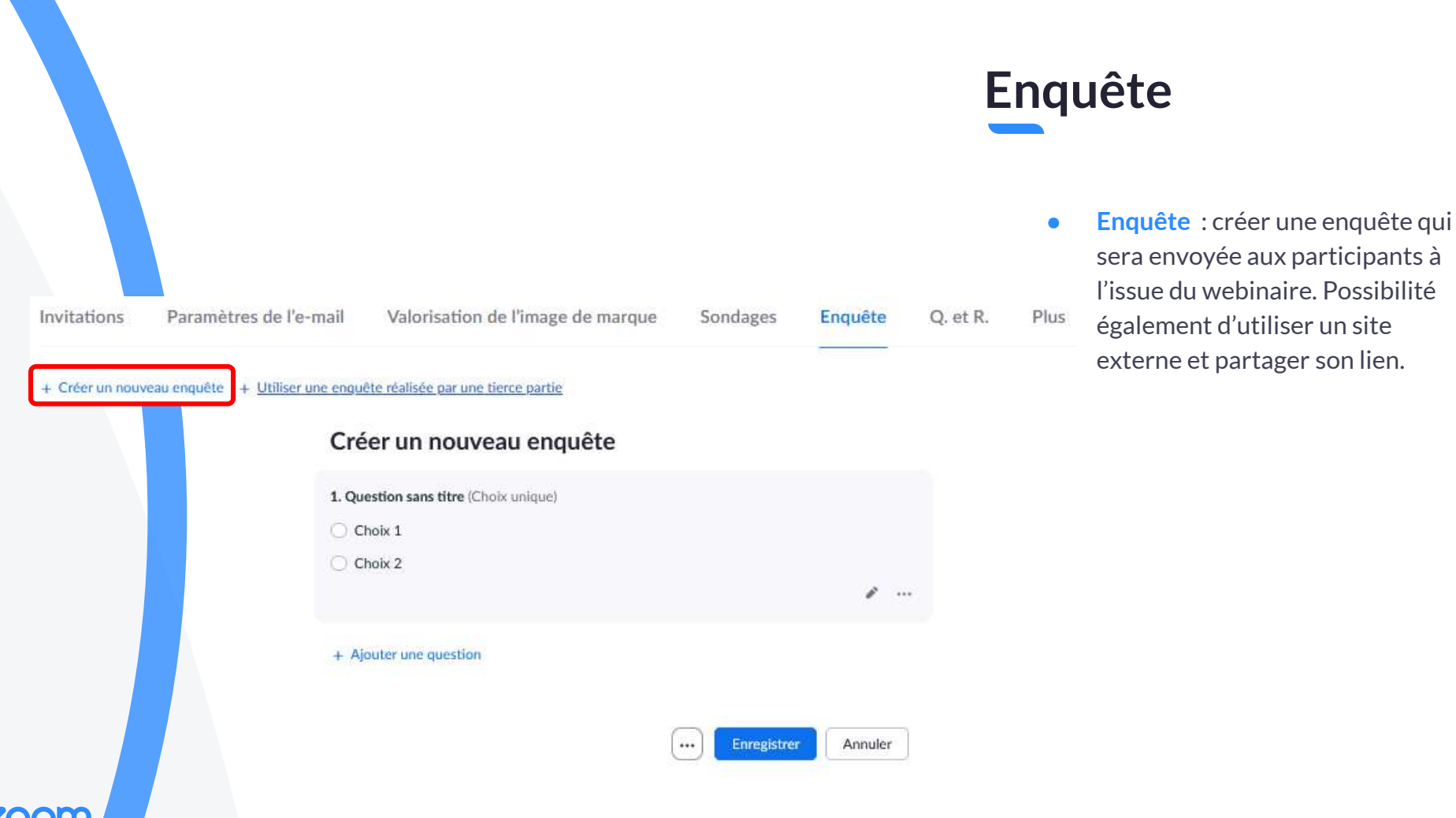

**ZOOM** 2021 Zoom Video Communications, Inc. :.

## Questions et réponses

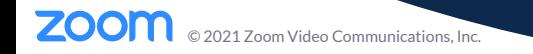

### Questions et Réponses

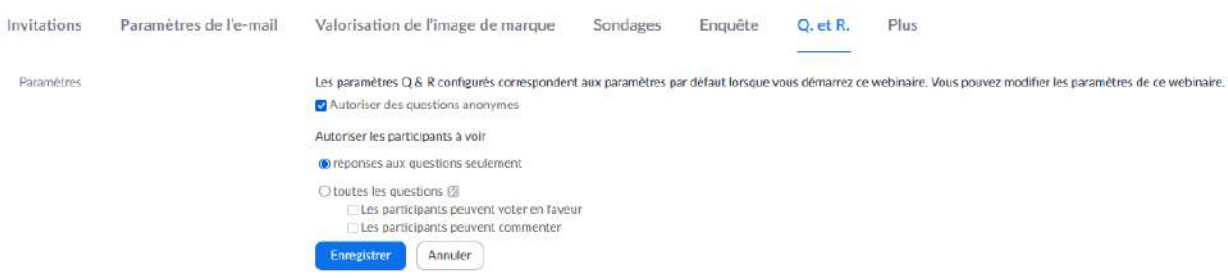

- **Q. et R.** permet aux participants de poser des questions lors du webinaire, les panélistes et cohôte peuvent y répondre.
- **Autoriser des questions anonymes**
- **Autoriser les participants à voir** les réponses aux questions seulement ou toutes les questions.
- Si toutes les questions sont visibles, possibilité de voter et/ou commenter les questions.

## Plus de paramétrages

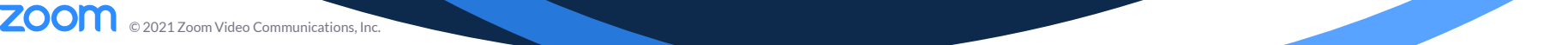

#### Intégration & rediffusion en direct

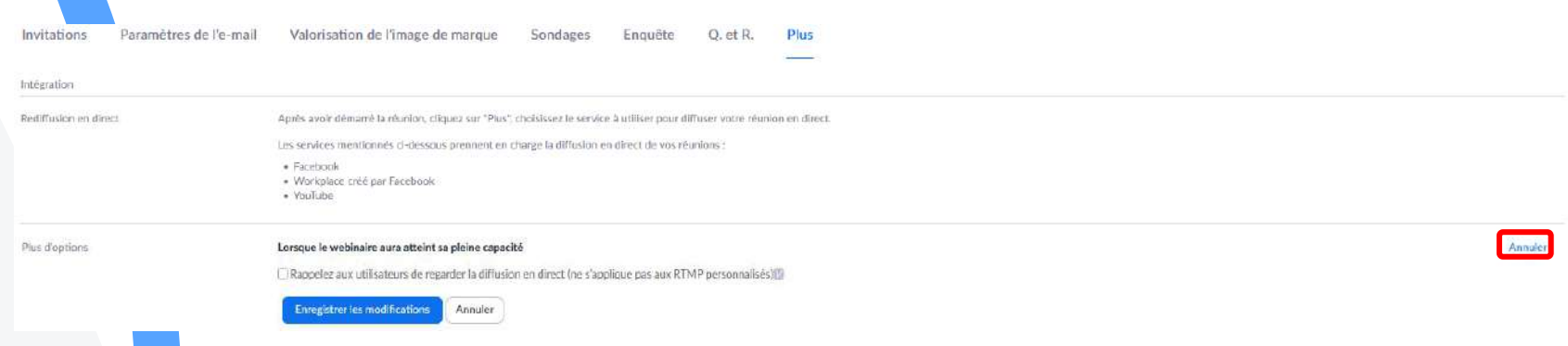

- **Rediffusion en direct** vous aide à toucher un public plus large. Diffusez en direct sur Facebook live, Workplace, YouTube live ou un service de diffusion en direct personnalisé.
- **Plus d'options** : Rappelez aux utilisateurs de regarder la diffusion en direct.

## Vues des webinaires

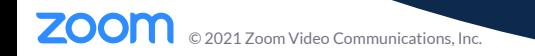

### Contrôles par rôle

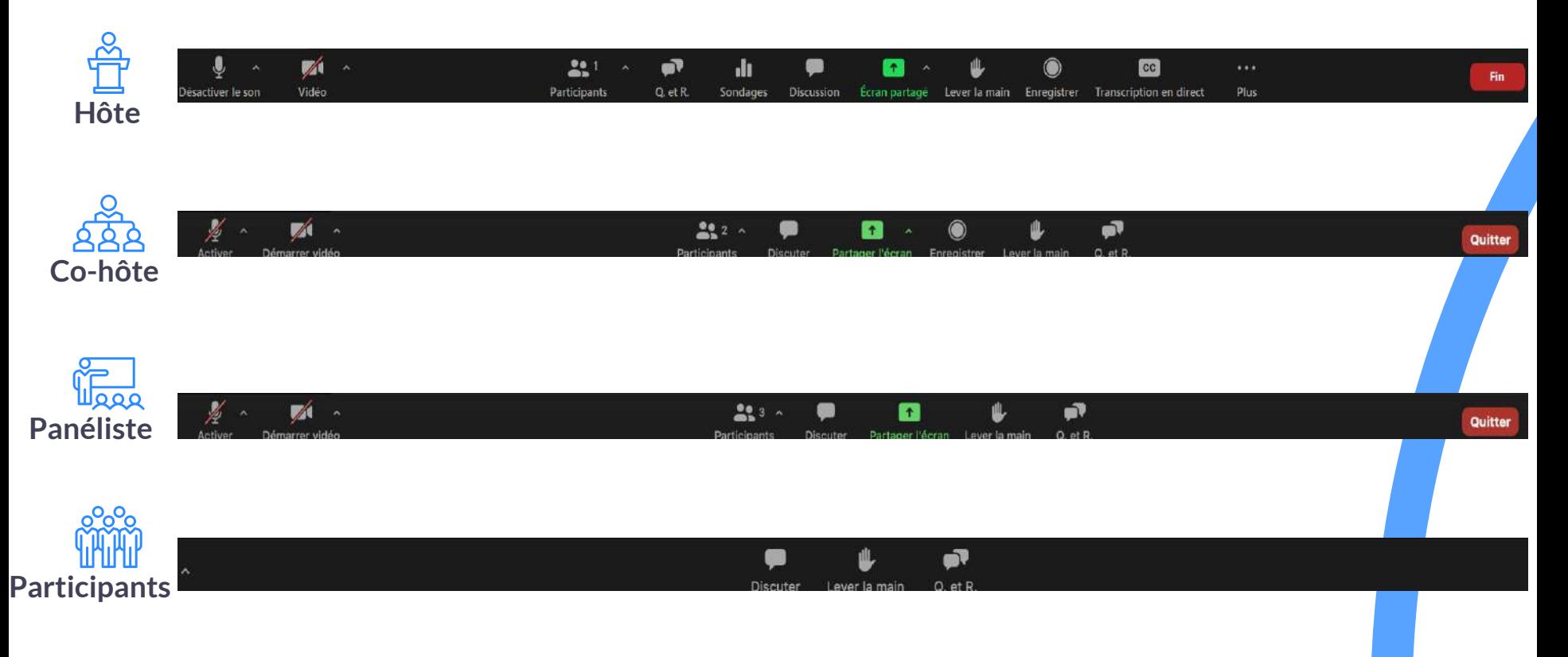

### Paramétrages de partage d'écran

#### Mode côte à côte

L'hôte active le mode **côte à côte**

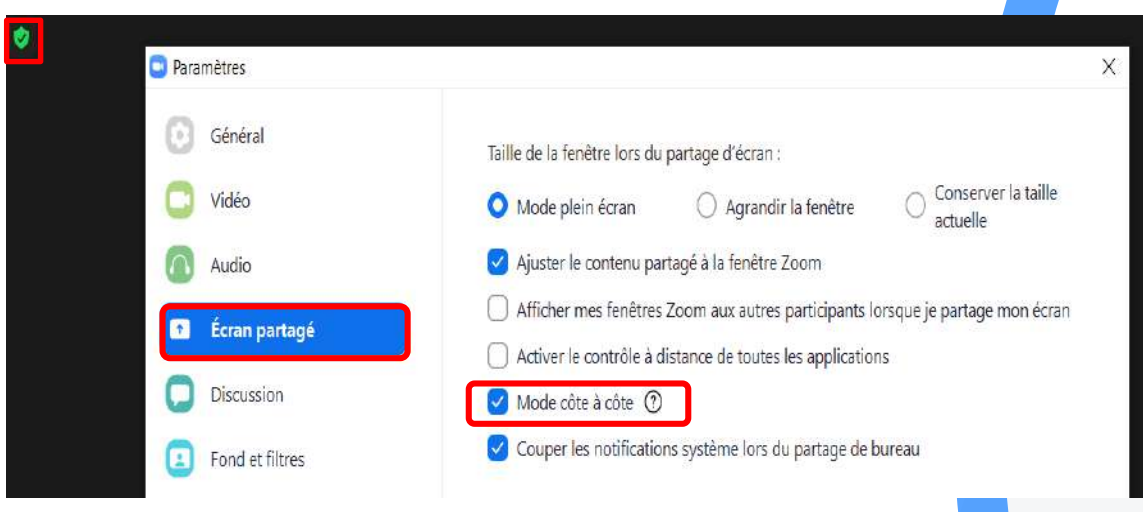

### Vue hôte

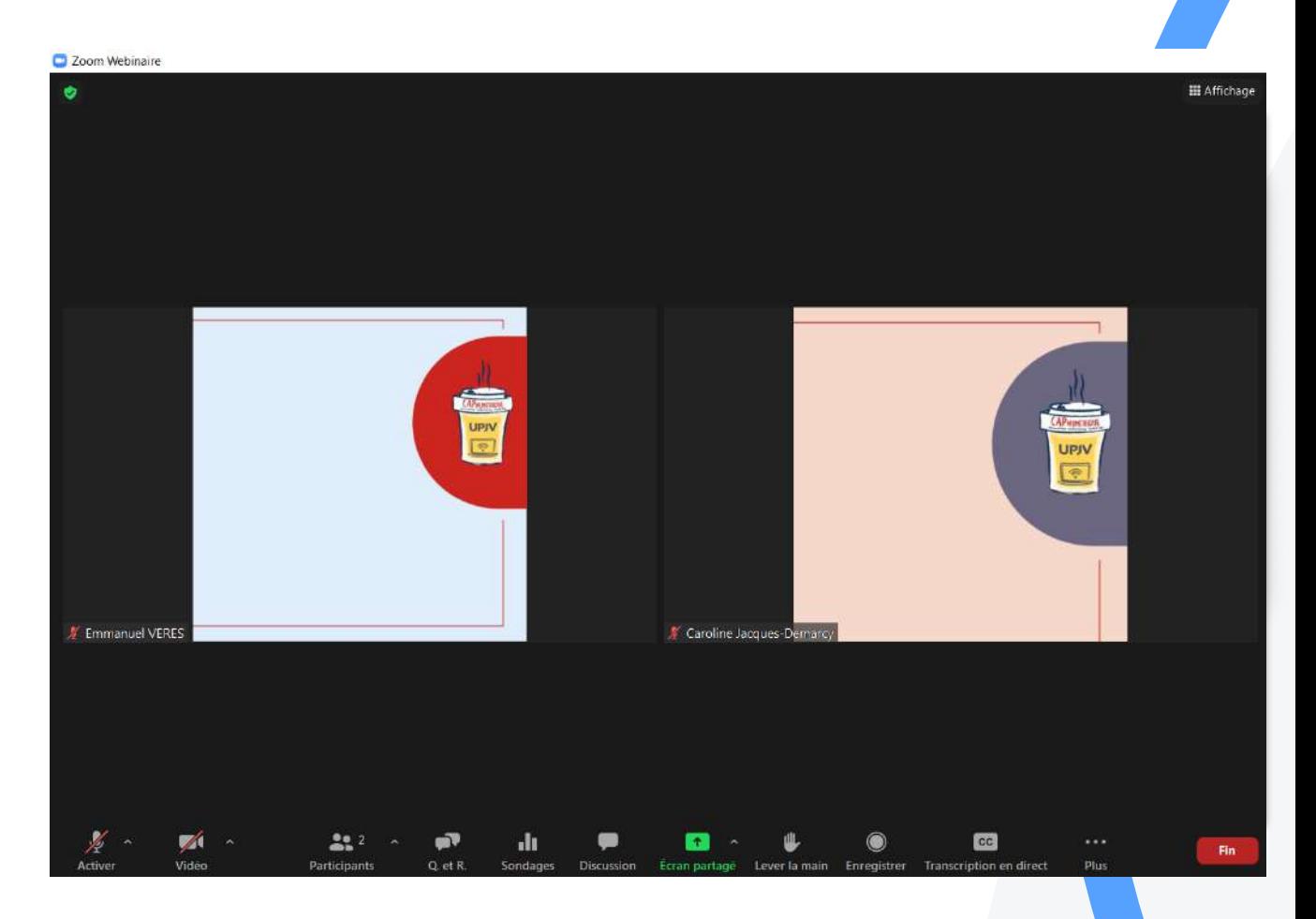

### Vue panéliste

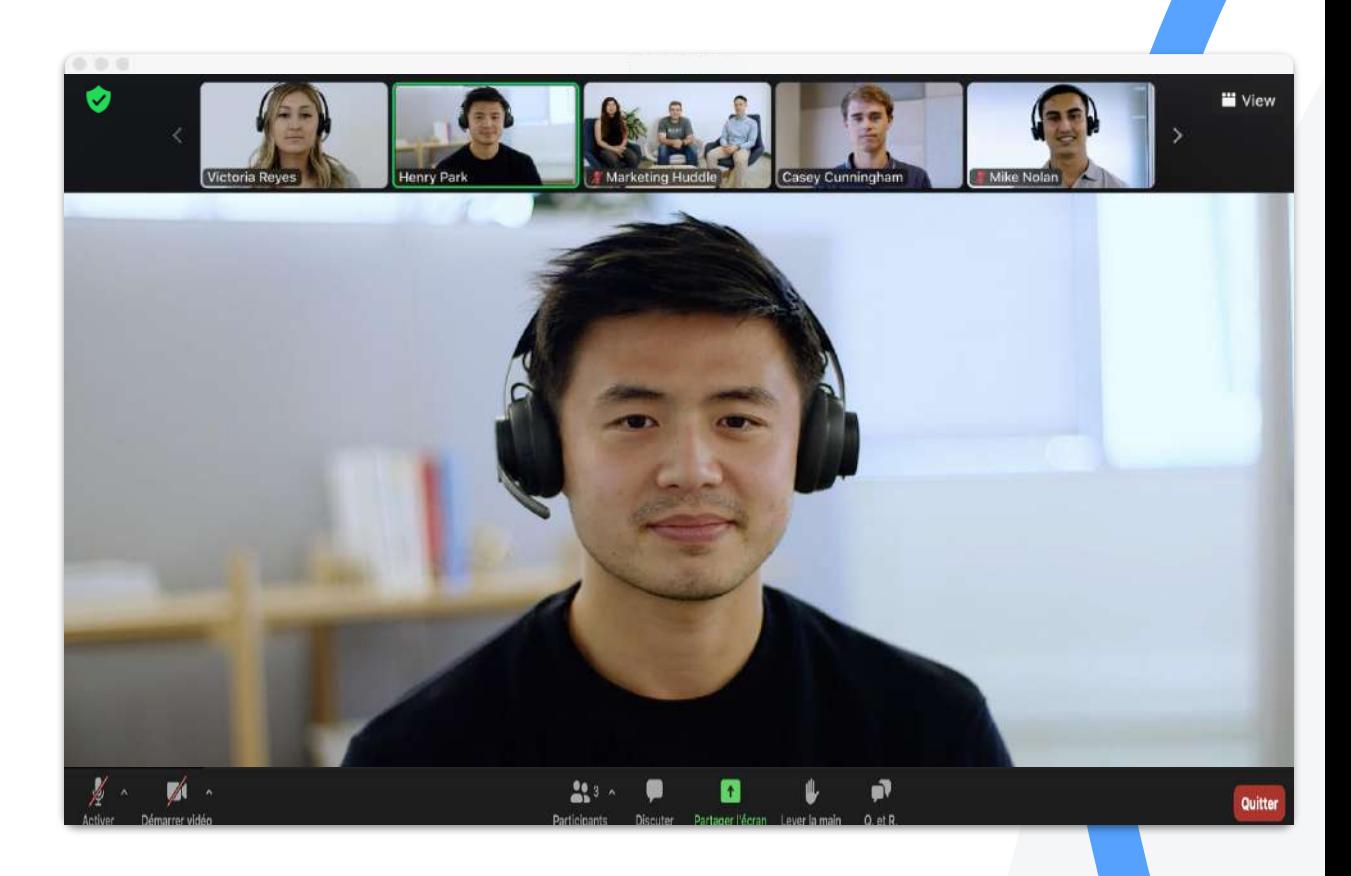

### **Vue participants**

La vue du participant : il ne voit que ceux qui ont des droits audio et/ou vidéo

 $\blacktriangledown$ 

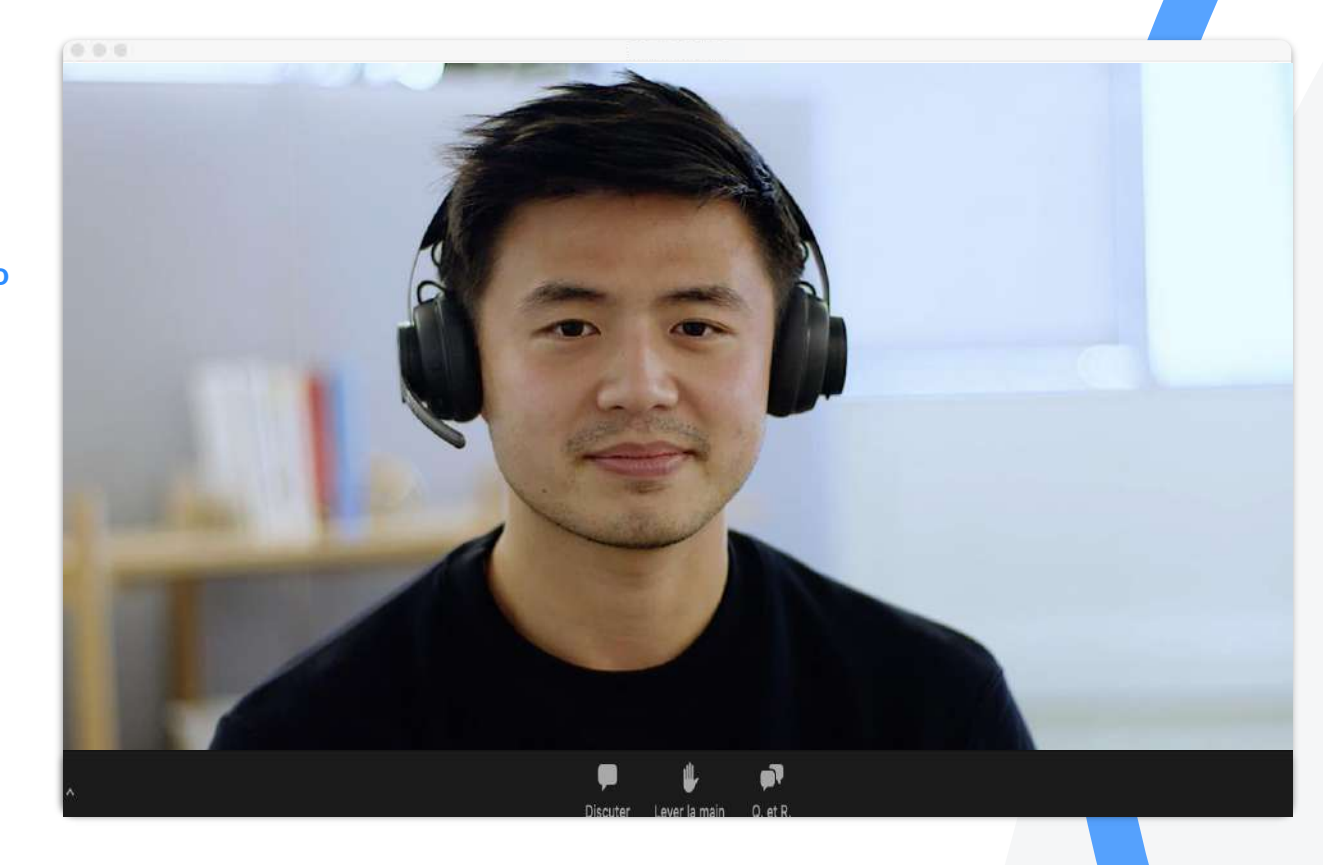

### **Vue participants**

**Vue galerie** 

Il ne voit que ceux qui ont des droits audio et/ou vidéo

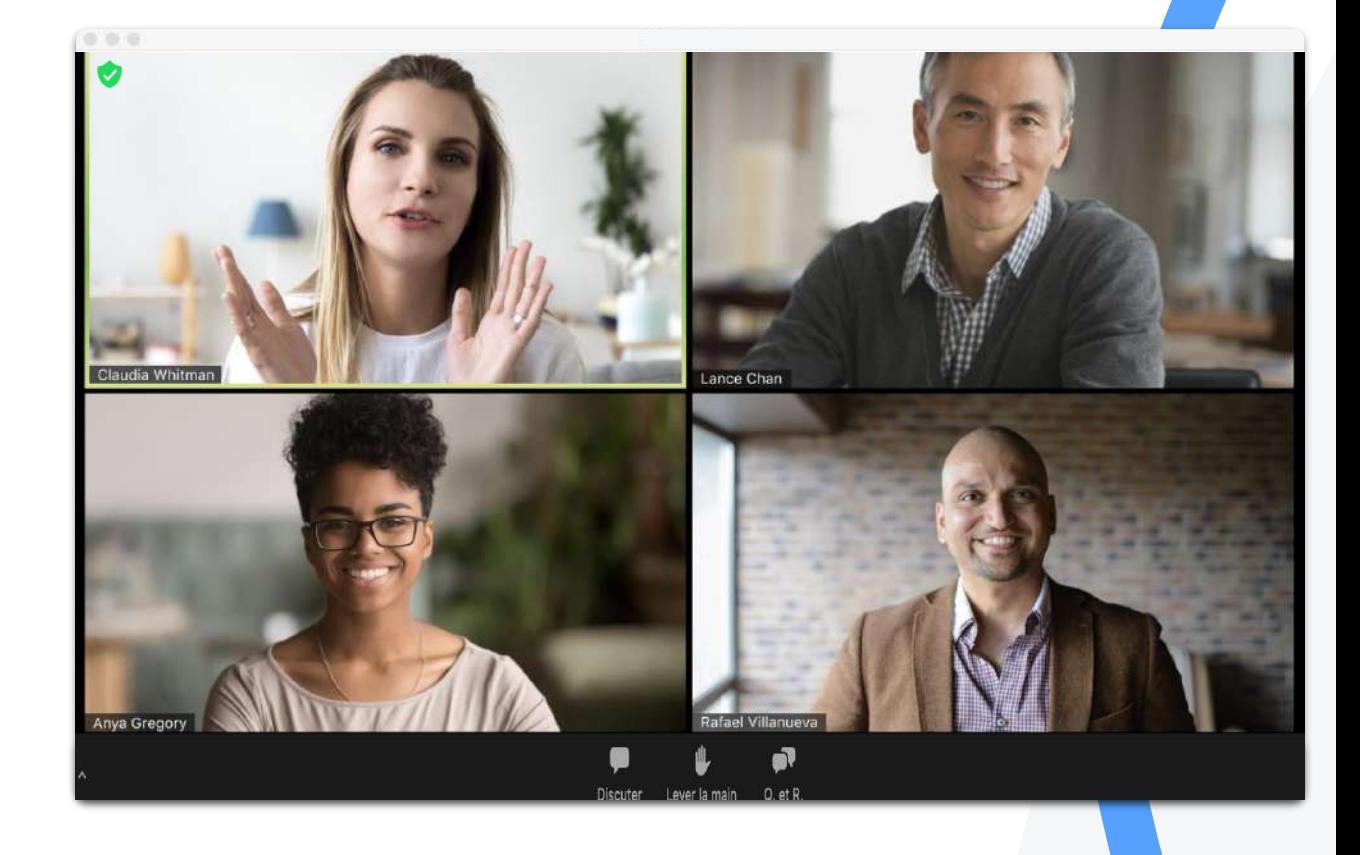

### **Vue participants**

Vue immersive

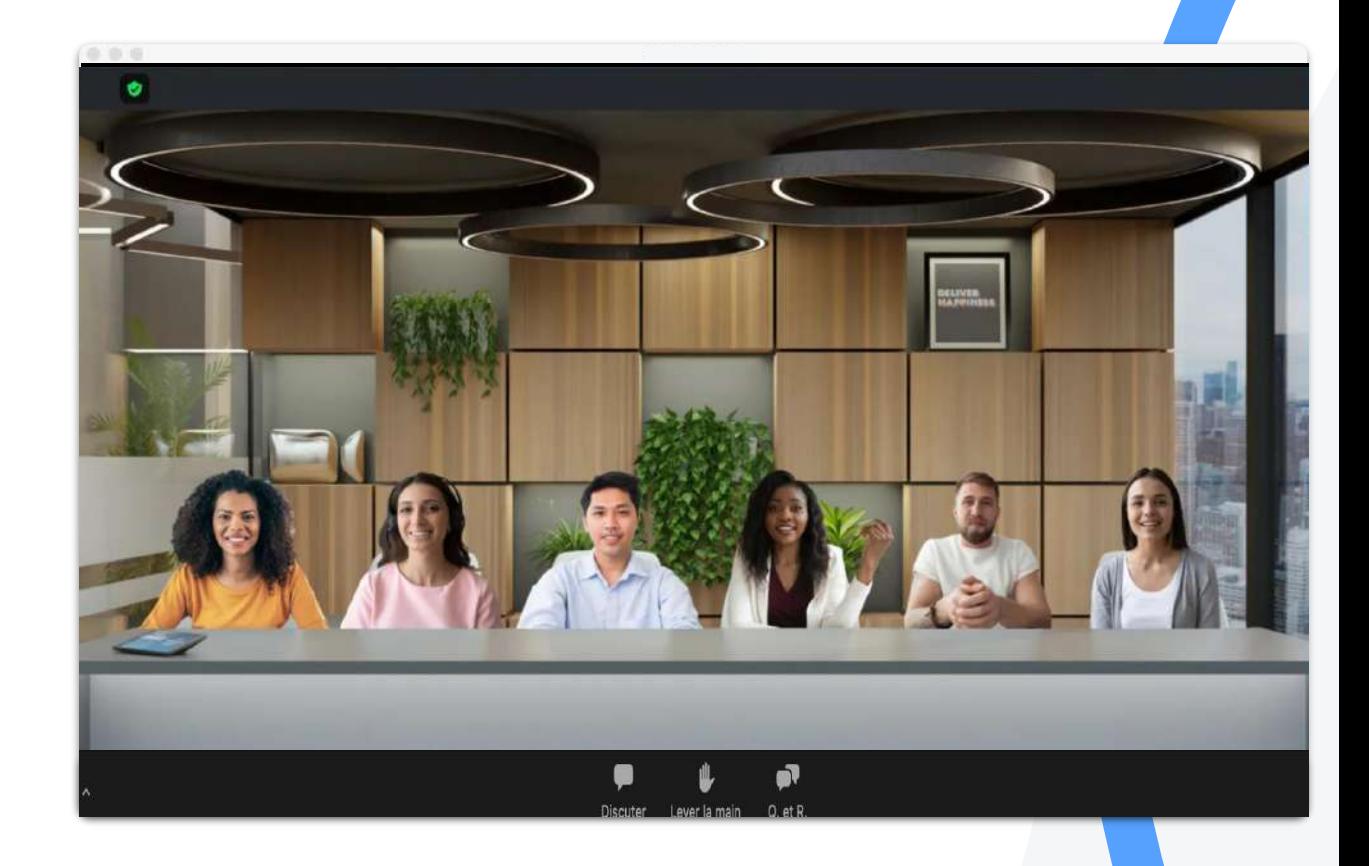

## Webinaire: bien commencer

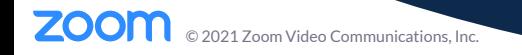

### **Bonnes Pratiques**

2021 Zoom Video Communications, Inc.

ZO

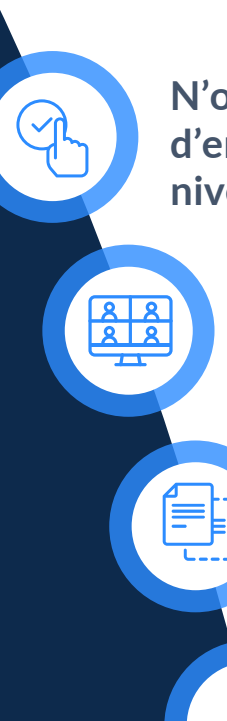

N'oubliez pas d'activer la séance d'entraînement et les questions et réponses au niveau des paramétrages.

Rappelez aux panélistes de rejoindre le webinaire avec leur lien.

> Utilisez les modèles pour gagner du temps par la suite.
## Démarrer un webinaire

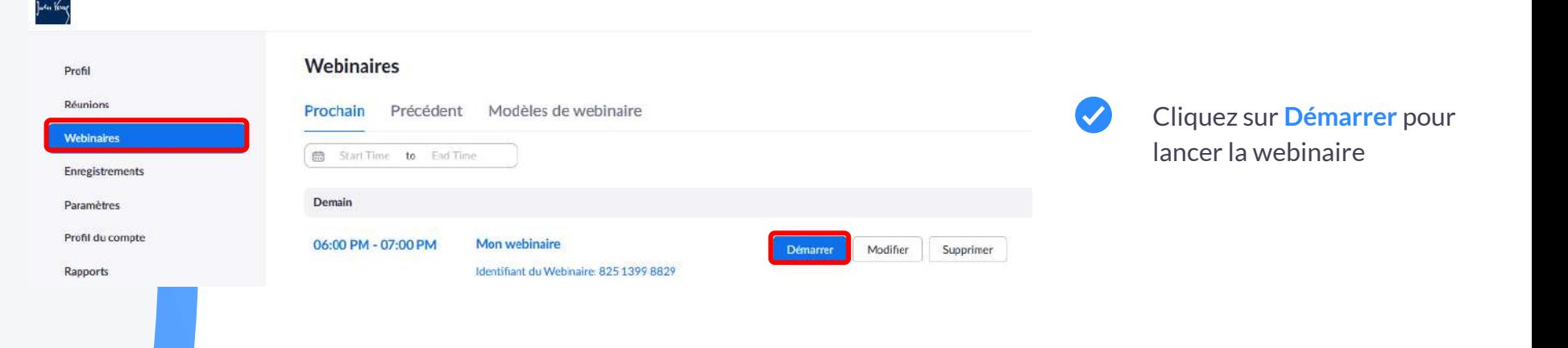

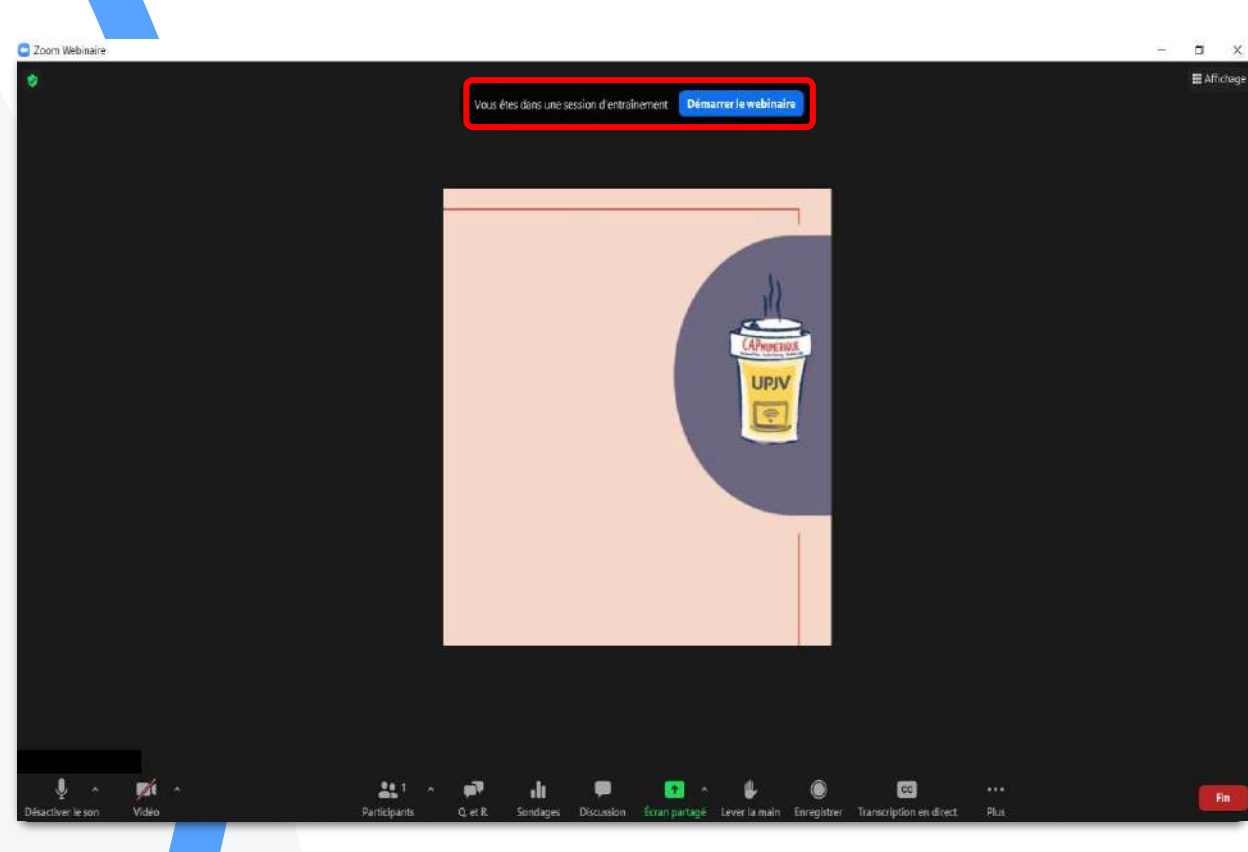

# Session d'entraînement

### Préparez-vous au webinaire

- $\left( \bigtriangledown \right)$ Hôtes, co-hôtes et panélistes peuvent mettre en pratique et faire des séances d'entraînement avant le webinaire.
- Cliquez sur le bouton **Démarrer le webinaire**
- Cliquez sur le bouton **Commencer**  $\left( \bigtriangledown \right)$ afin que les participants rejoignent la session.

Cu Zoom

 $\times$ 

#### Commençons

Dès que vous cliquez sur démarrer, les spectateurs peuvent rejoindre ce webinaire.

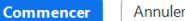

## Le webinaire a démarré

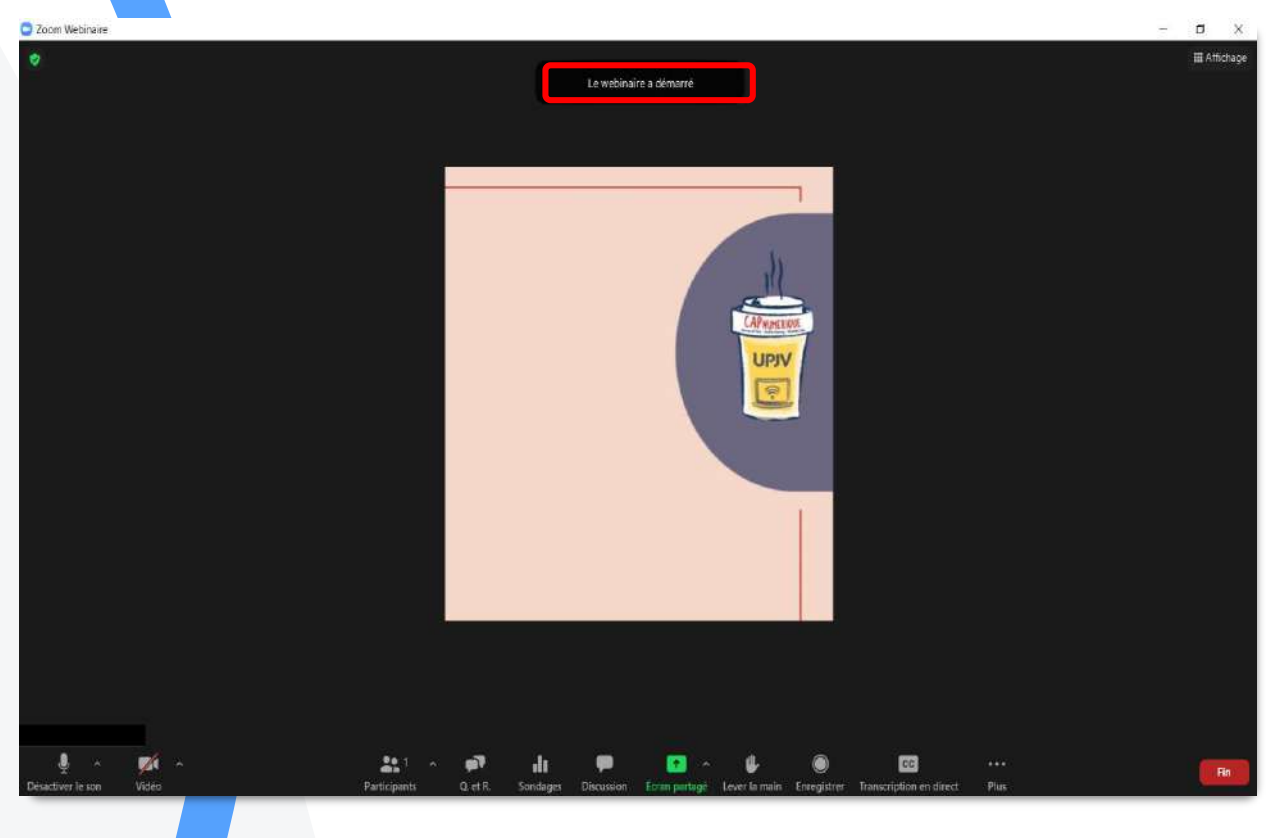

 $\bullet$ Les participants peuvent à présent rejoindre le webinaire et voir les hôtes, co-hôtes et panélistes.

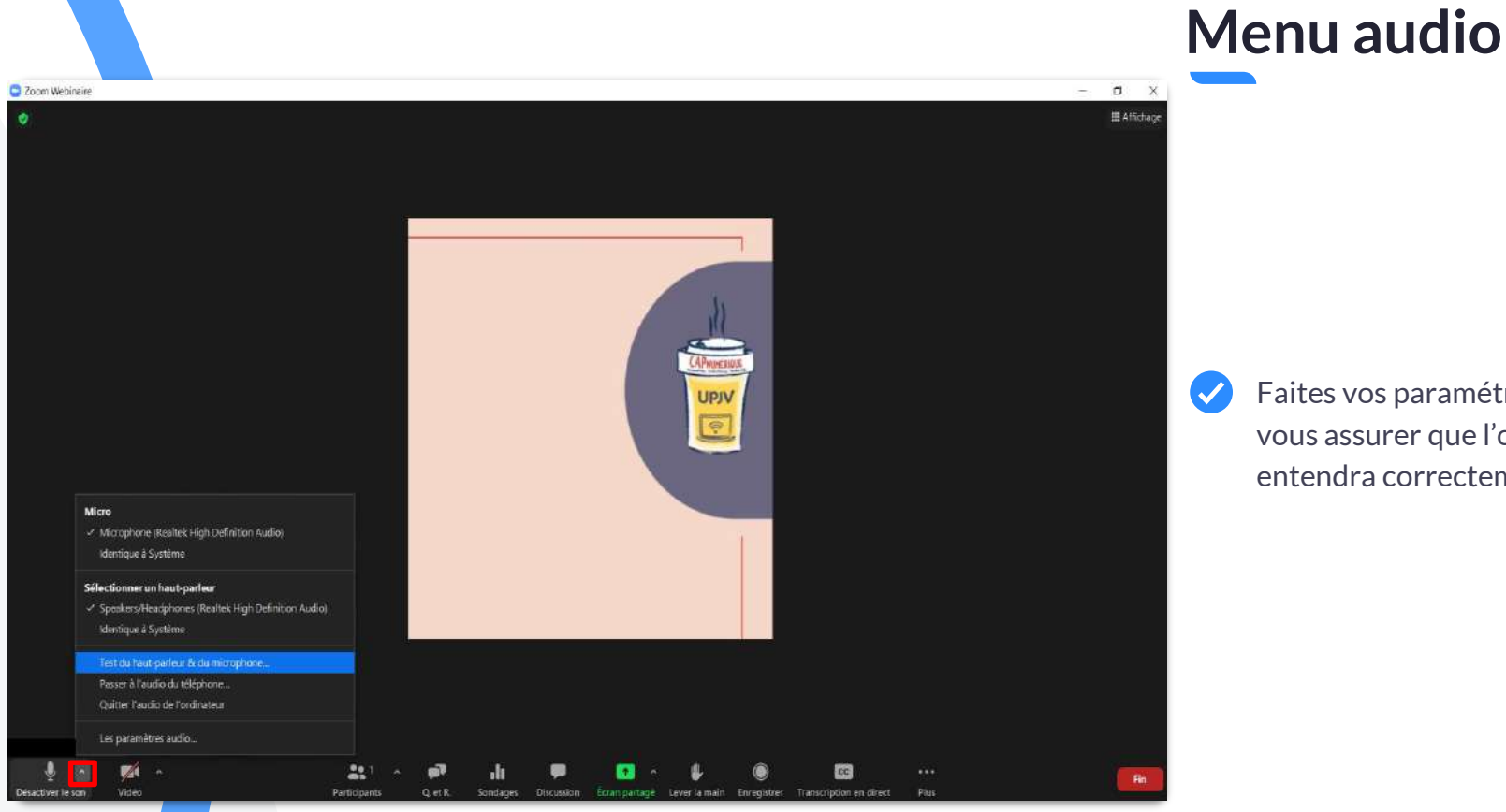

Faites vos paramétrages afin de vous assurer que l'on vous entendra correctement.

**ZOOM** 2021 Zoom Video Communications, Inc. :

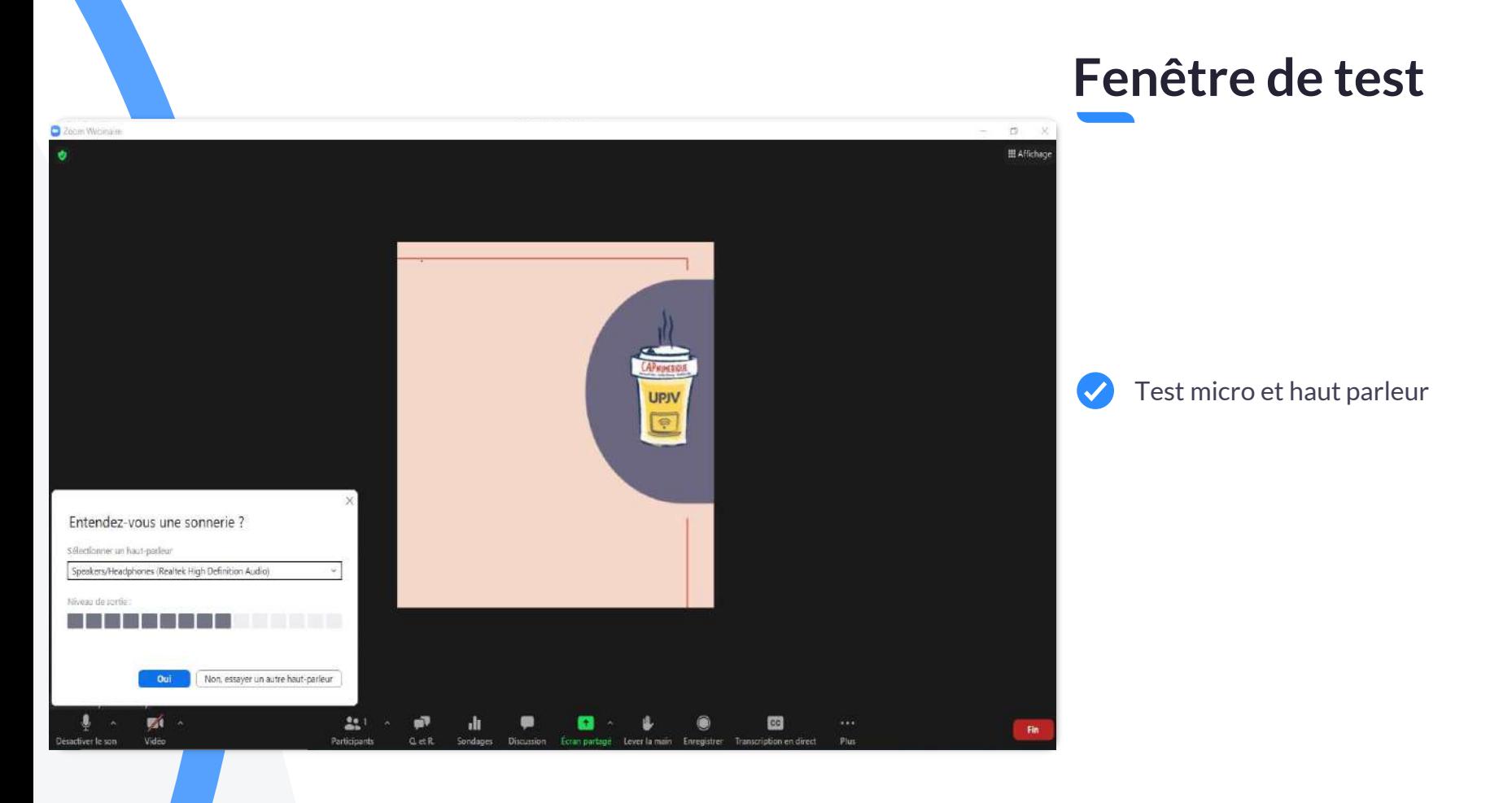

#### zoom  $\odot$  2021 Zoom Video Communications, Inc.  $\therefore$

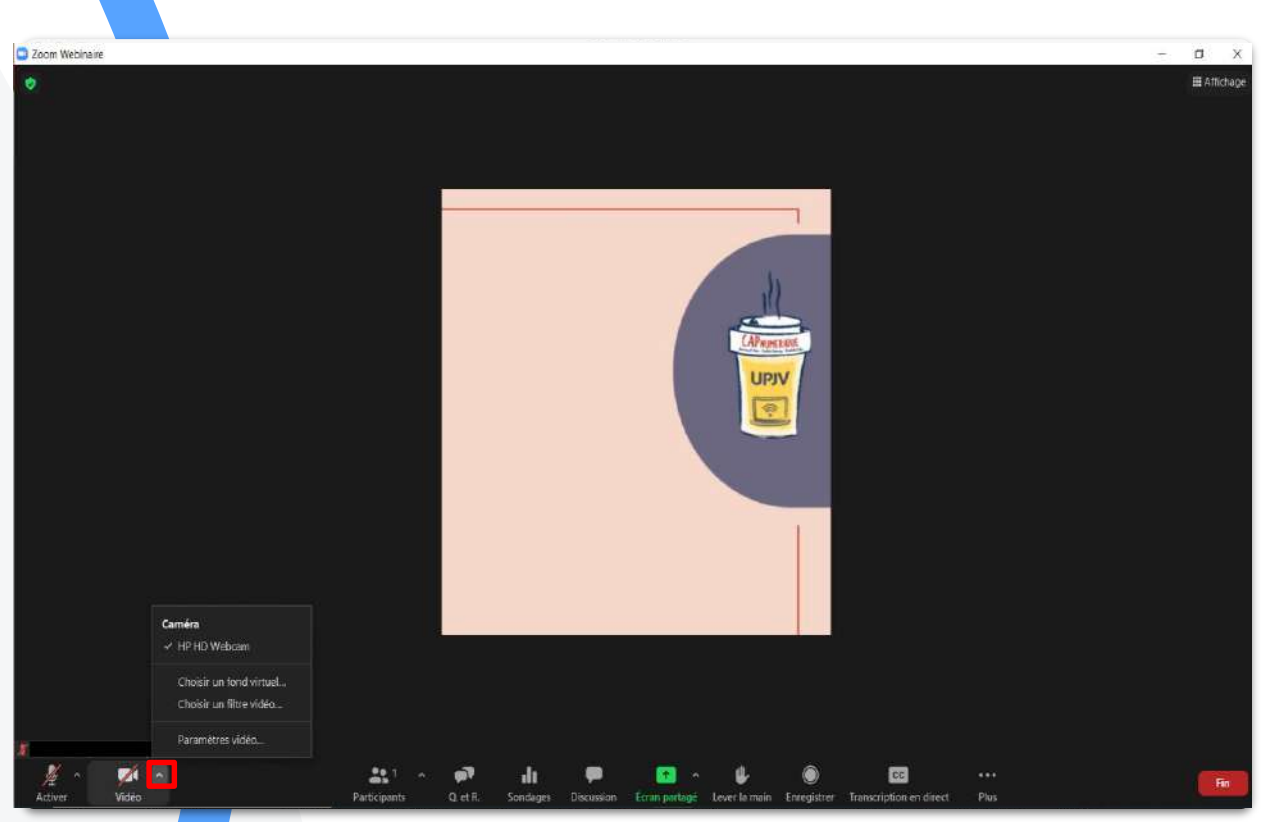

### Video Menu

### Paramétrage de caméra

# Paramètres de l'application Zoom

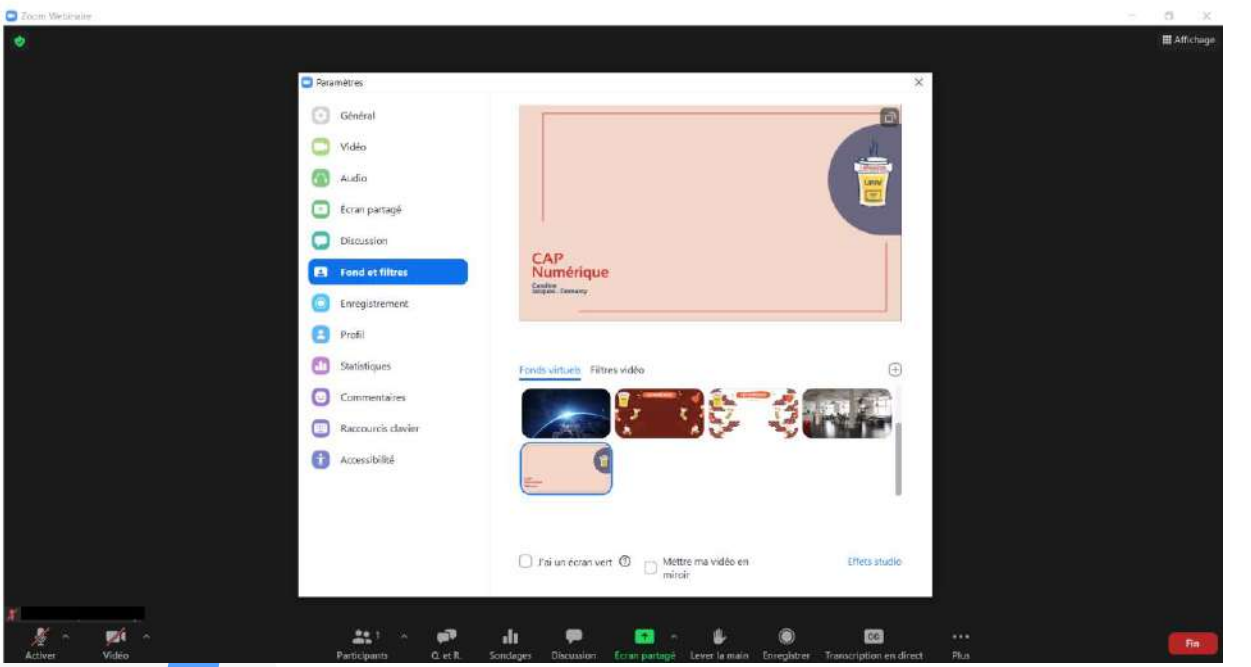

### Fond virtuel

# Participants

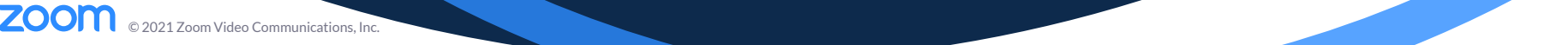

### Gestion des Participants

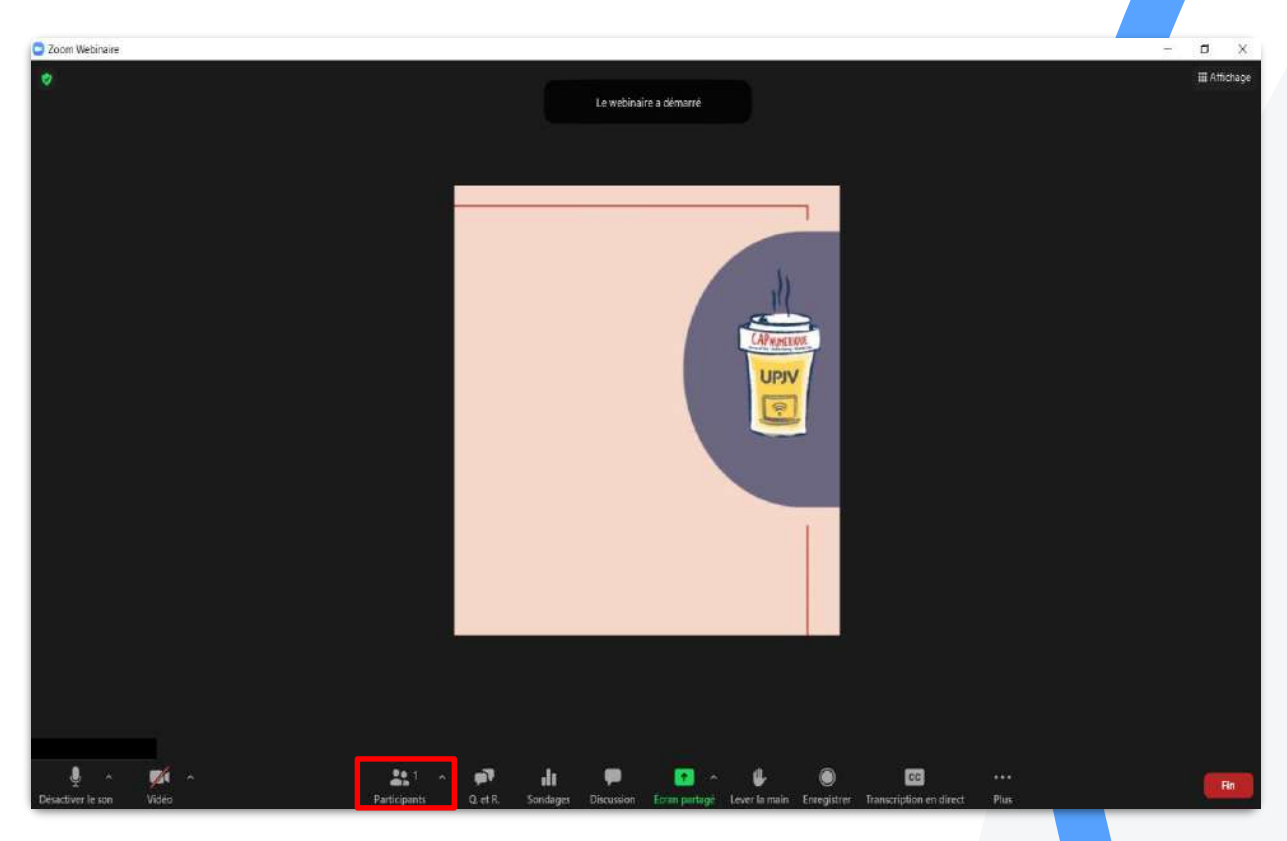

### Gestion des Panélistes

Plus de paramétrages

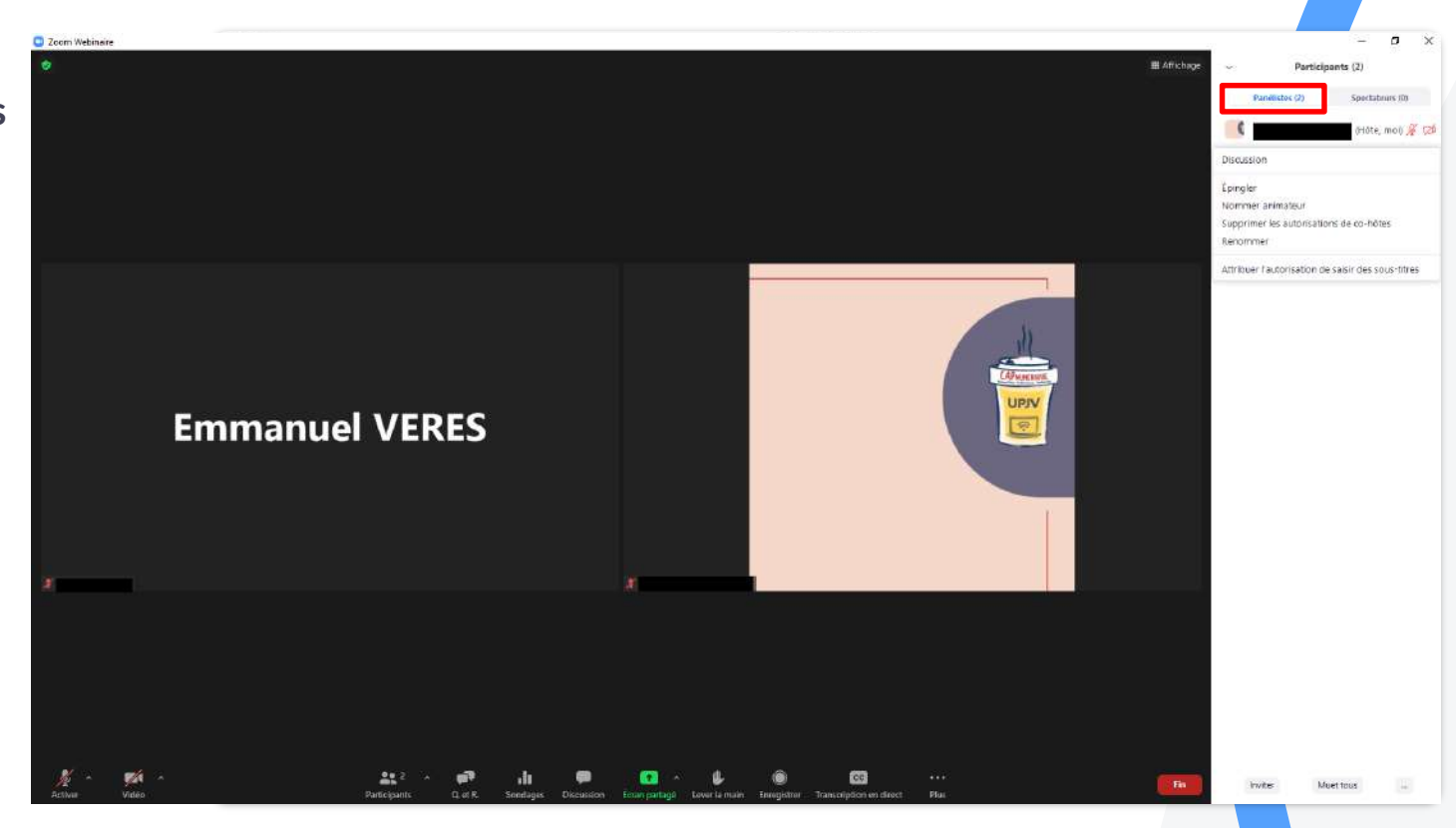

### Gestion des Panélistes

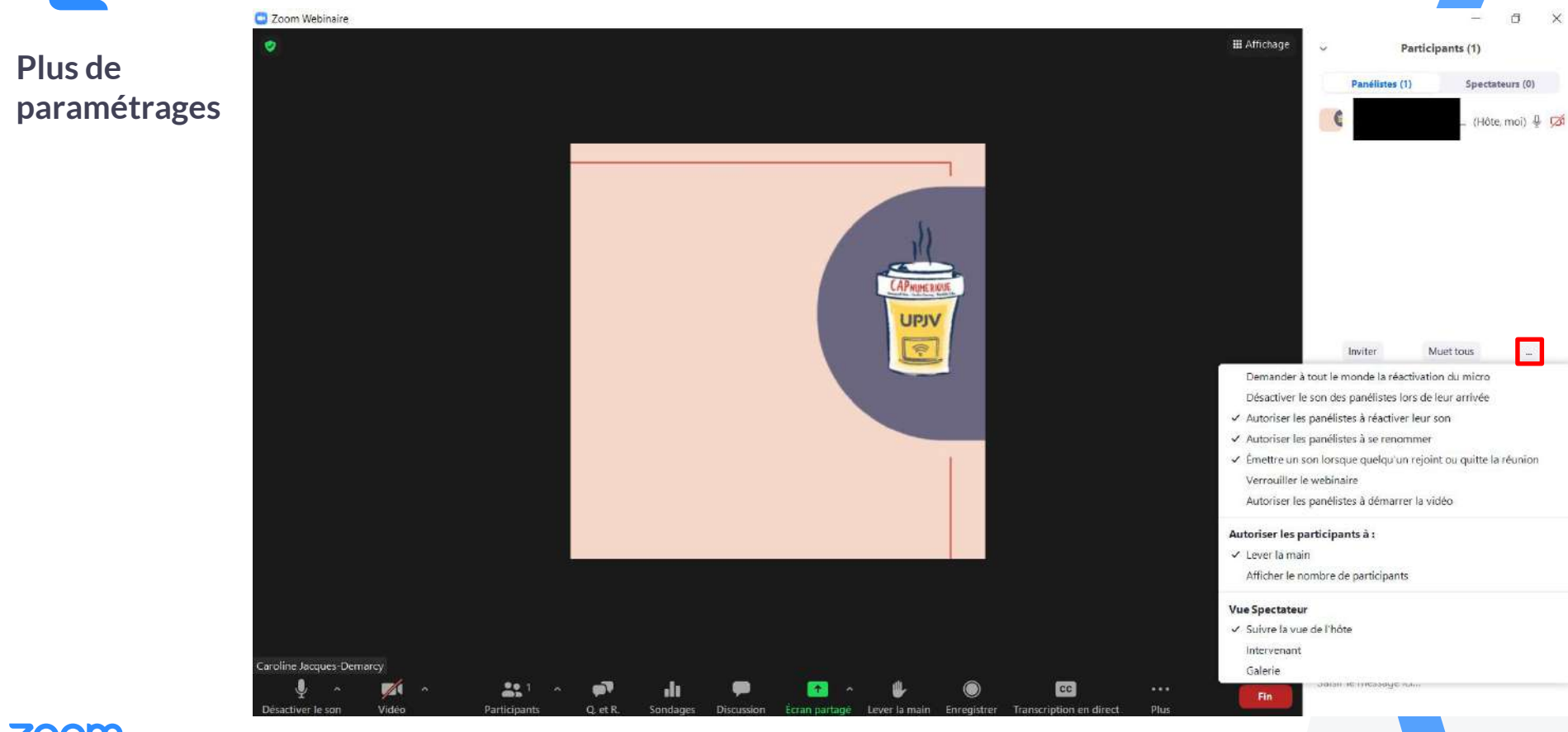

### Gestion des participants

Plus de paramétrages

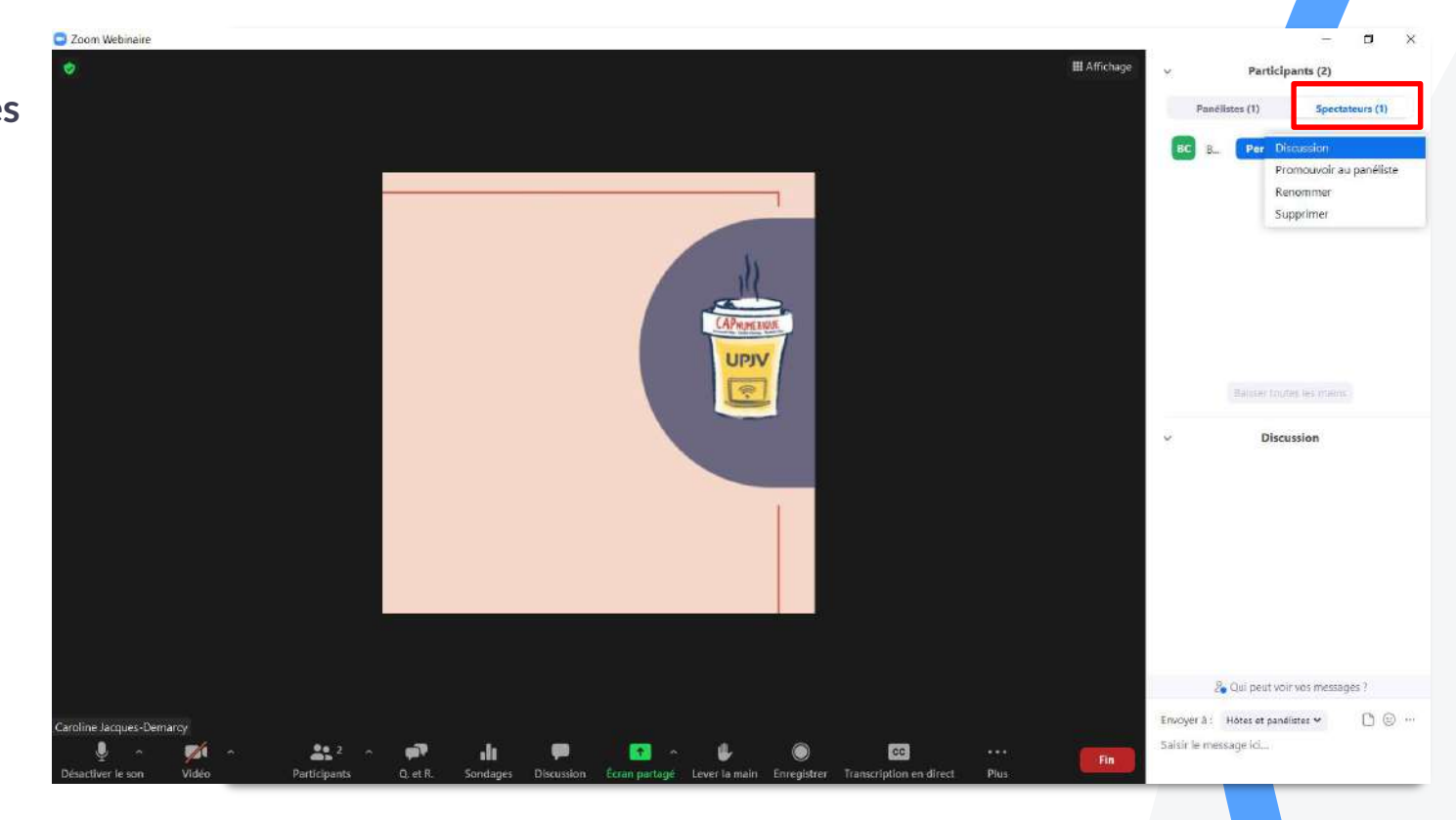

# Discussion

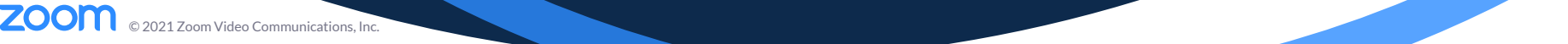

### **Discussion**

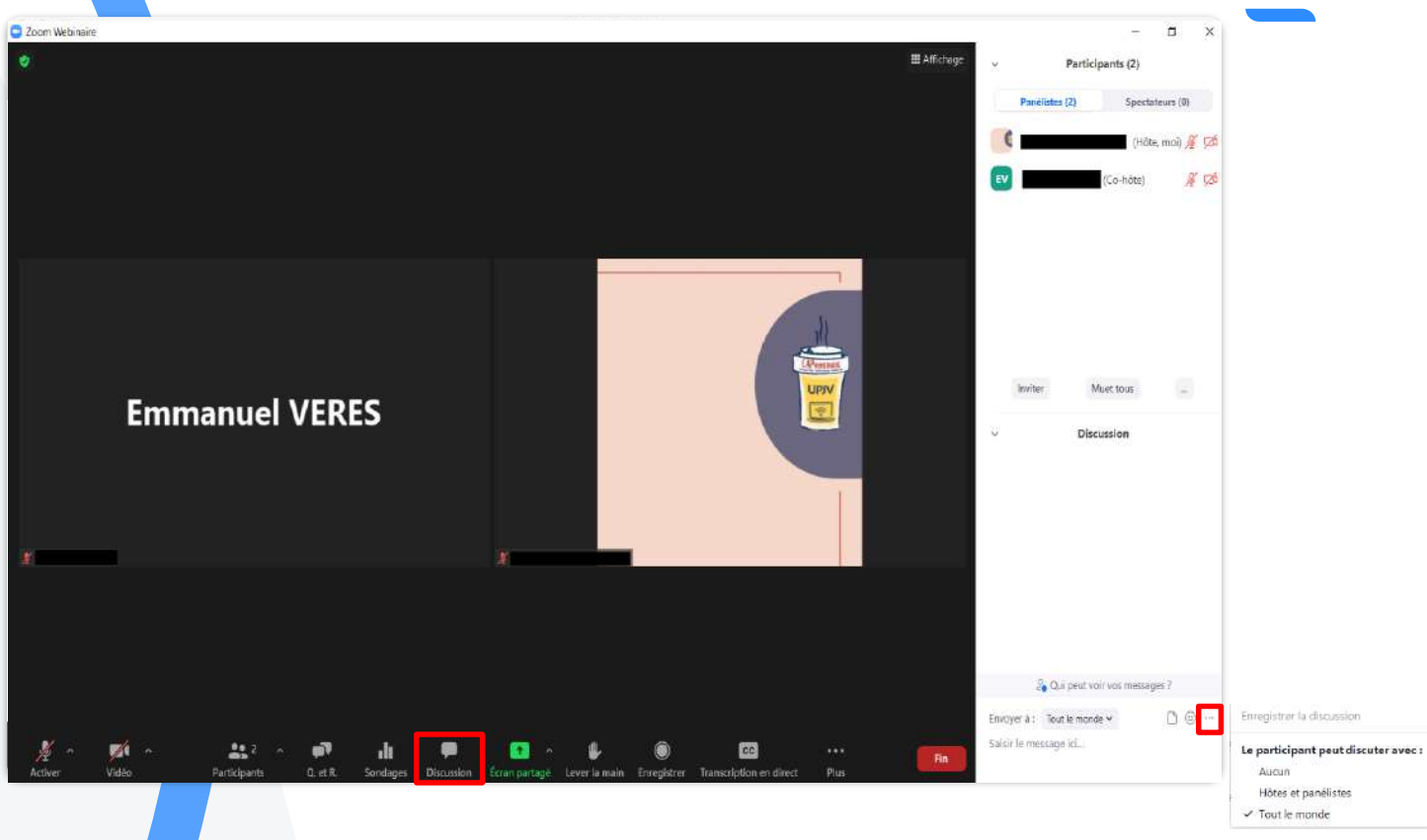

**ZOOM**  $\sim$  2021 Zoom Video Communications, Inc.  $\,$  .

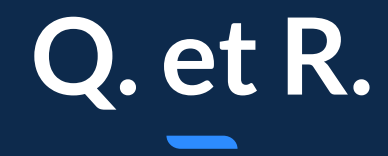

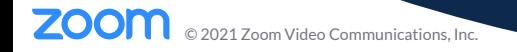

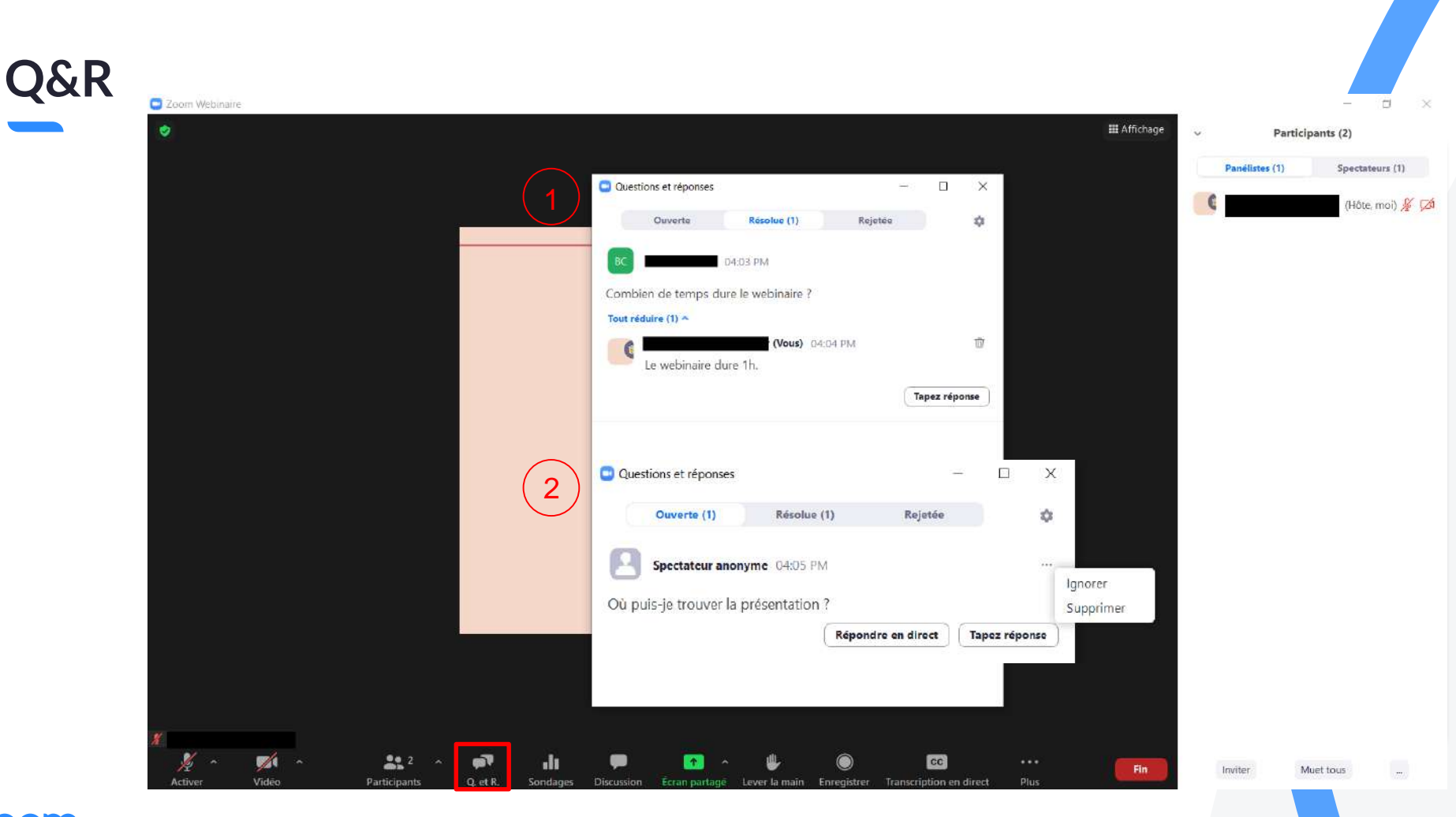

# Partage de contenu

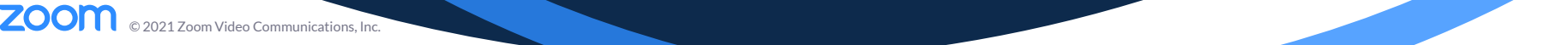

### Partage de contenu

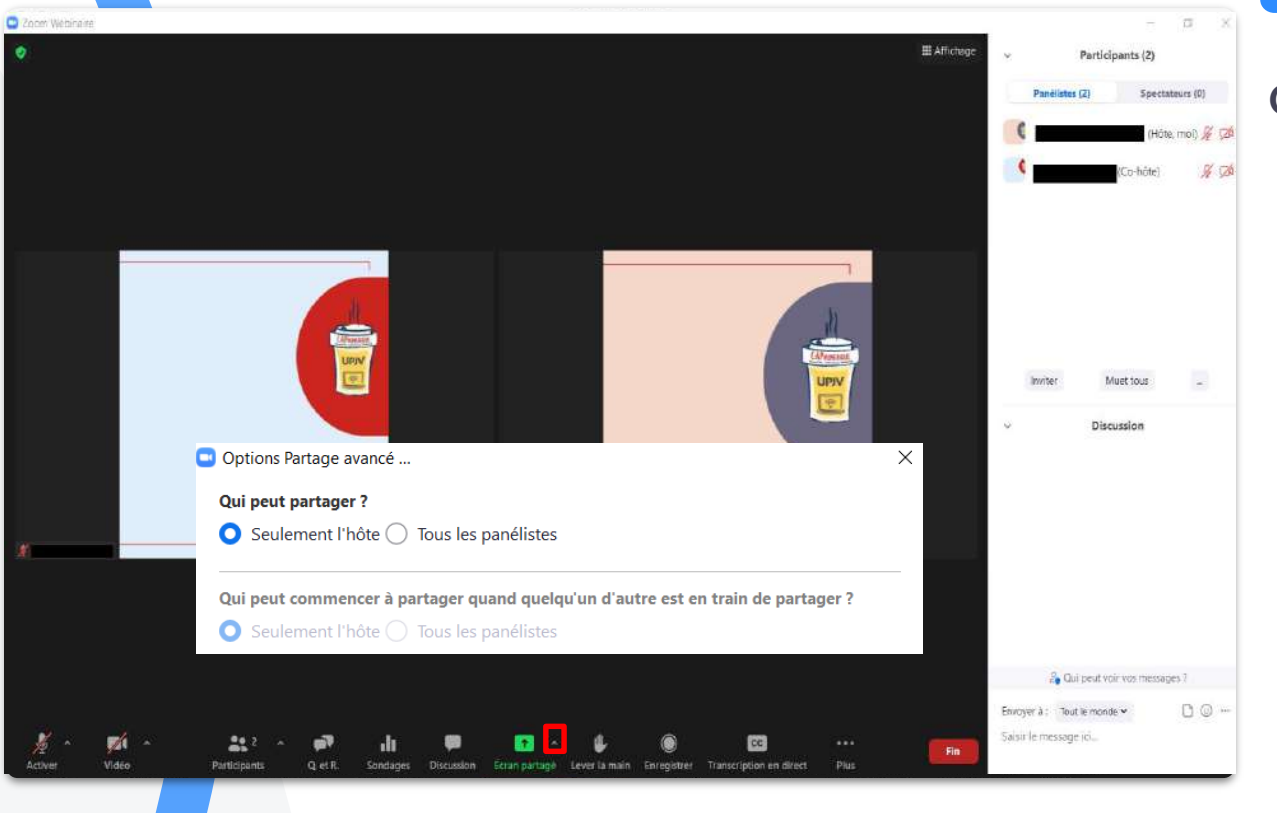

### Options avancées

### Partage d'écran

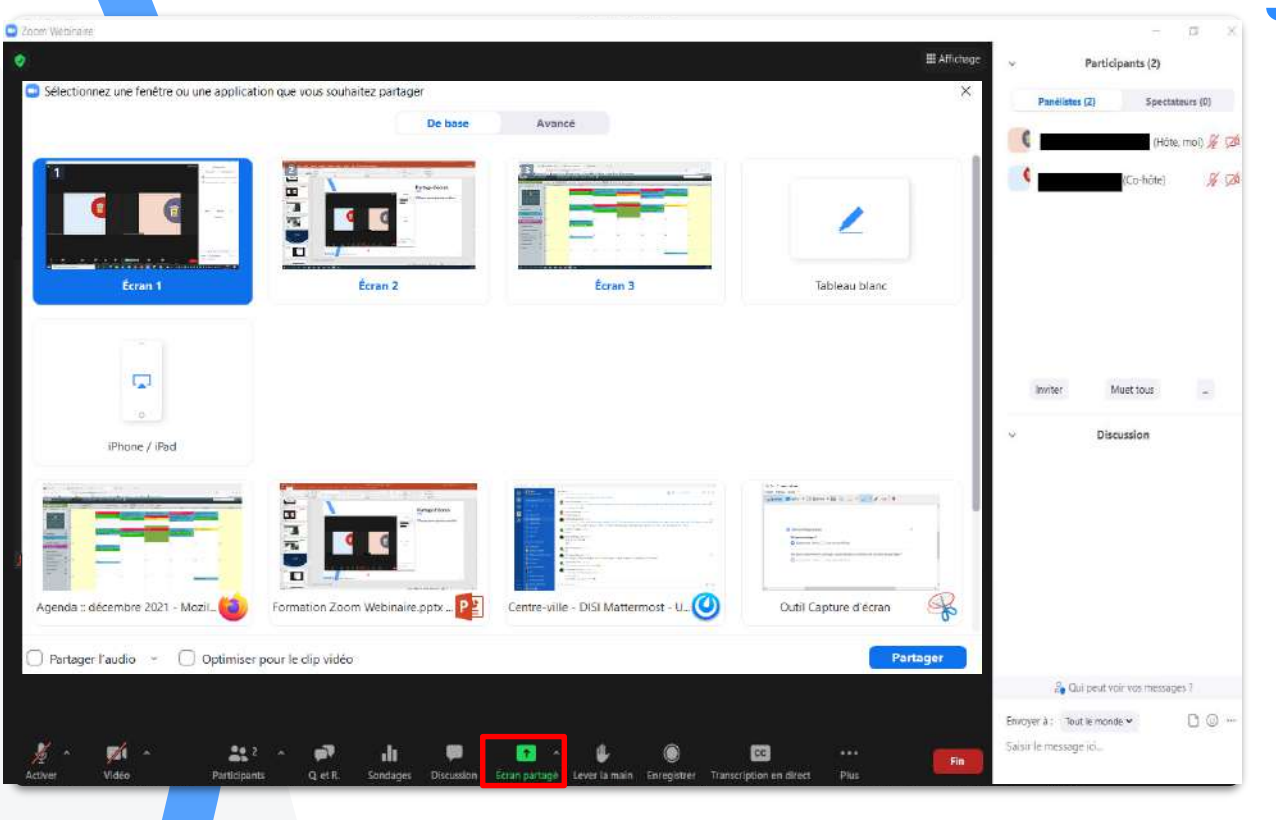

**ZOOM** © 2021 Zoom Video Communications, Inc. © 2021 Zoom Video Communications, Inc.

#### **ZOOM** Centre d'aide vevres **FORFAITS** RESSOURCES \* REJOINDRE UNE REUNION CONTACTER (ASSISTANCE Caroline Jacques-Demarcy  $\bullet$ Vous étes en train de partager votre écran **O** Arrêter ¥  $22 - 1$  $\mathscr{A}$  . Fin alı.  $\mathbf{H}$ Q 愚 **ST** i Vidéo Q, et R. Sondages Nouveau partage Mettre le partage en pause Contrôle à distance Activer Participants **Discussion** Annoter Bonjour. Comment pouvons-nous vou Enregistrer Transcription en direct Lever la main En direct sur Facebook En direct sur Workplace créé par Facebook En direct sur YouTube Articles populaires Désactiver les annotations des participants · Assistance technique Zoom · Mise à niveau inise à jour vers la dernière Masquer les noms des annotateurs version Masquer les commandes flottantes de la réunion Ctrl+Alt+Shift+H · Arrière-plan virtuel · Améliorations vidéo Partager l'audio Optimiser pour le clip vidéo Sujets populaires Informations sur la réunion  $Alt + Q$  $\boxed{\triangleright}$  $\mathcal{L}^0$  $\circledR$ HH.  $\mathbb{S}$  $\bullet$

Audio, Vidéo,

Partage

Mise en route

Réunions et

webinaires

Zoom Phone

Compte et

Admin

## Partage d'écran

### Contrôles

## Partage de l'écran

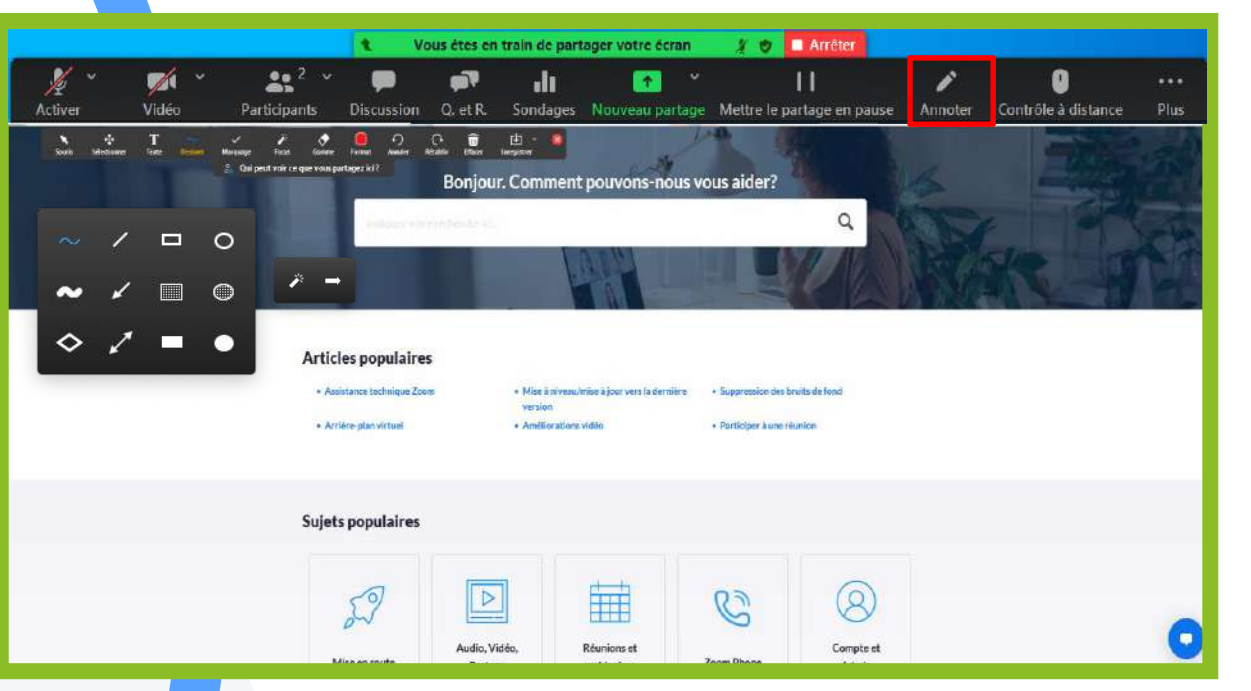

### Annotations

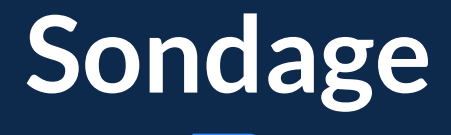

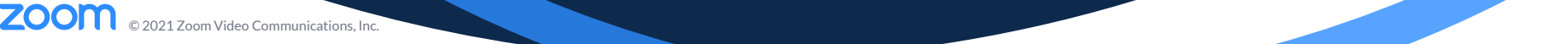

## Sondage

Sélectionner le sondage et le lancer

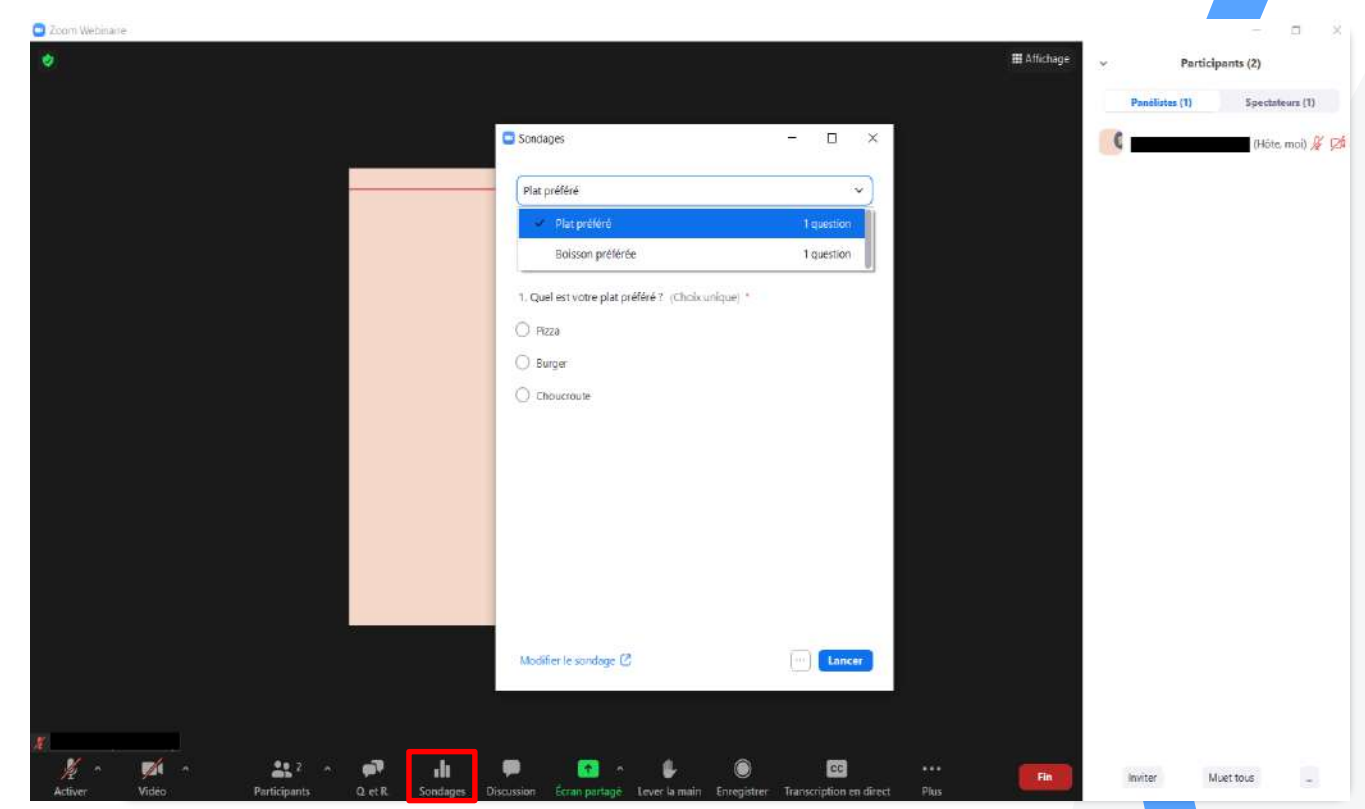

### Sondage

Mettre fin au sondage

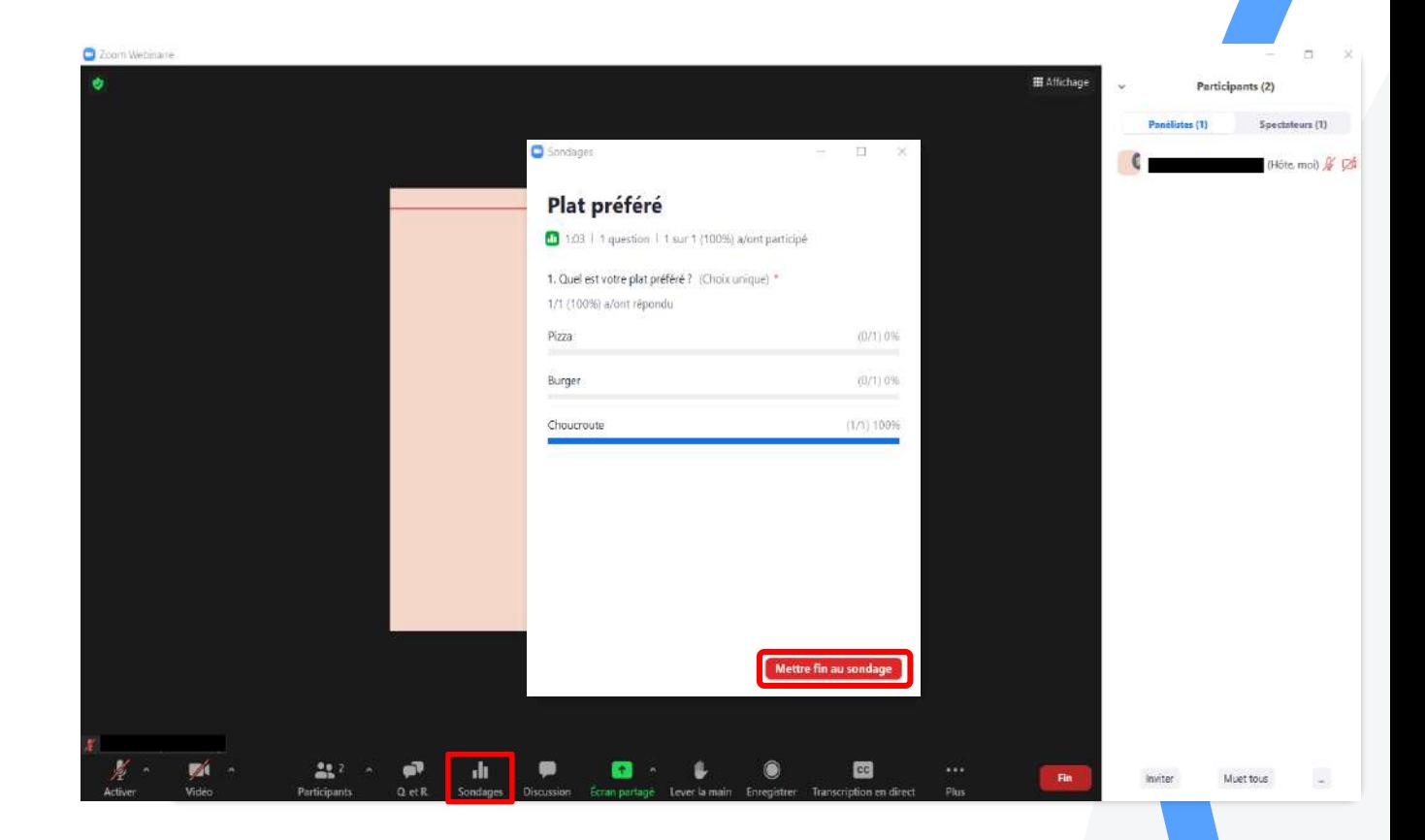

### Sondage

Partager les résultats

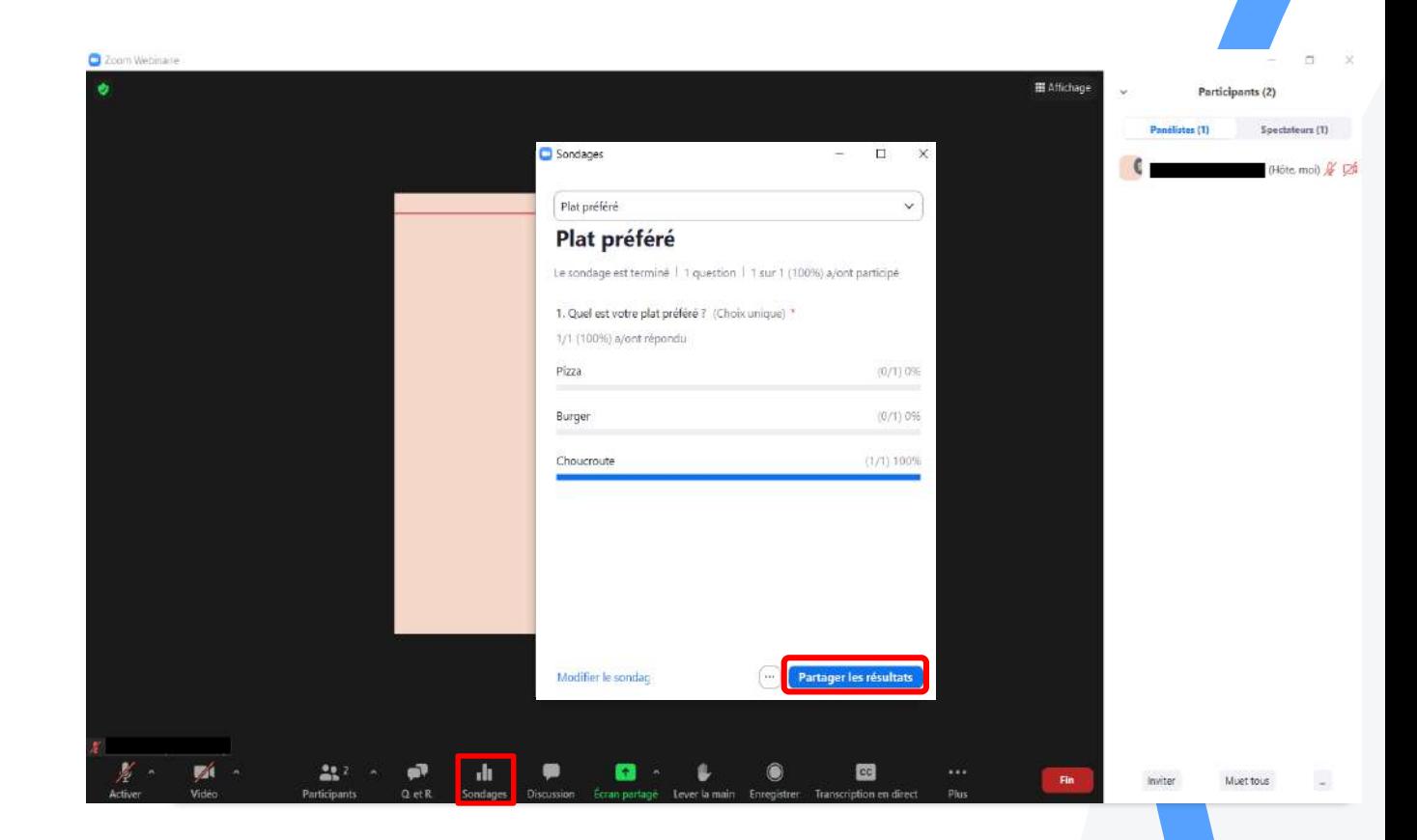

# Sous-titrage et transcription en direct

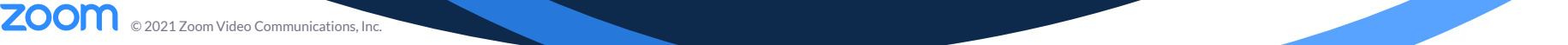

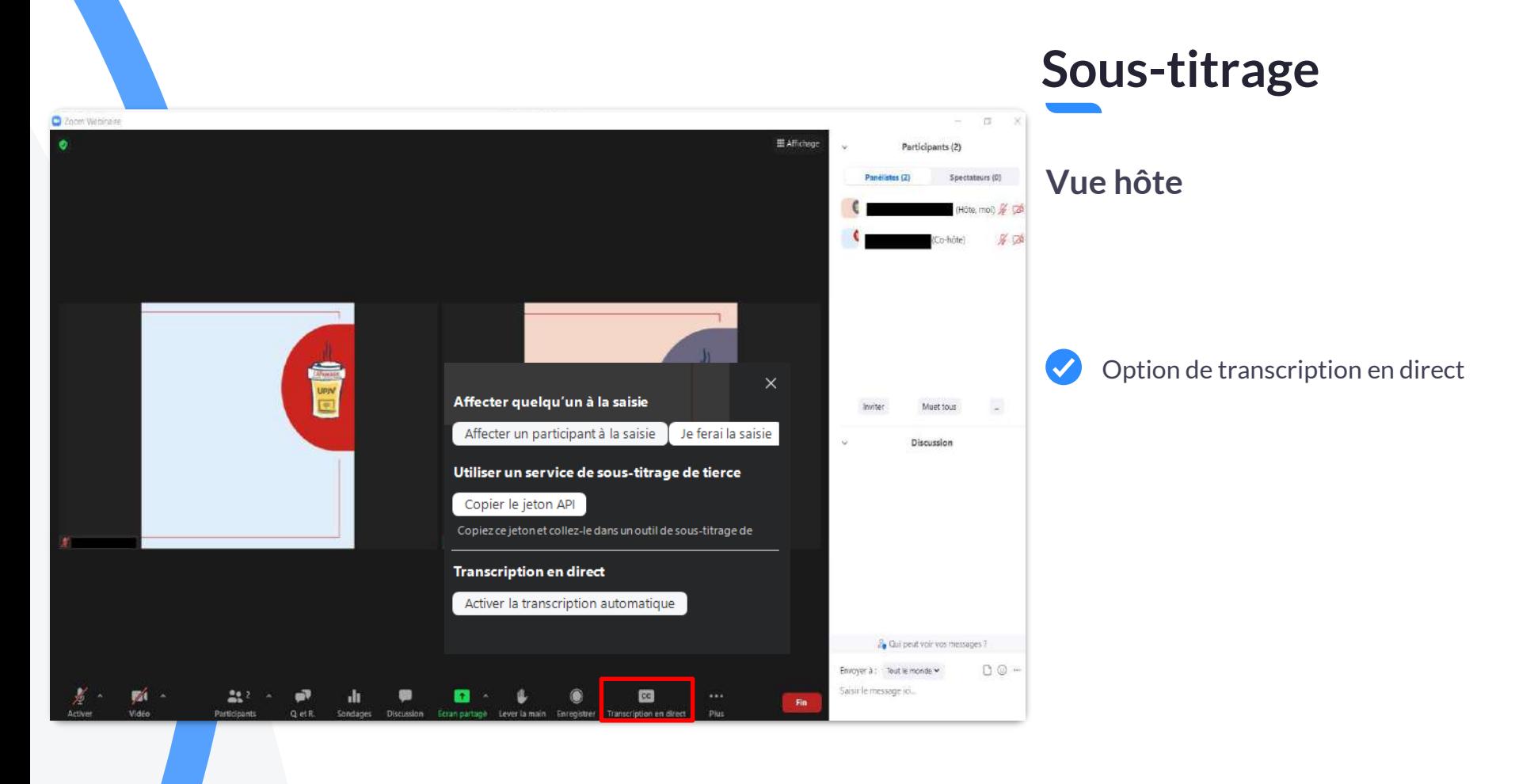

#### **ZOOM** 2021 Zoom Video Communications, Inc. :.

## Sous-titrage

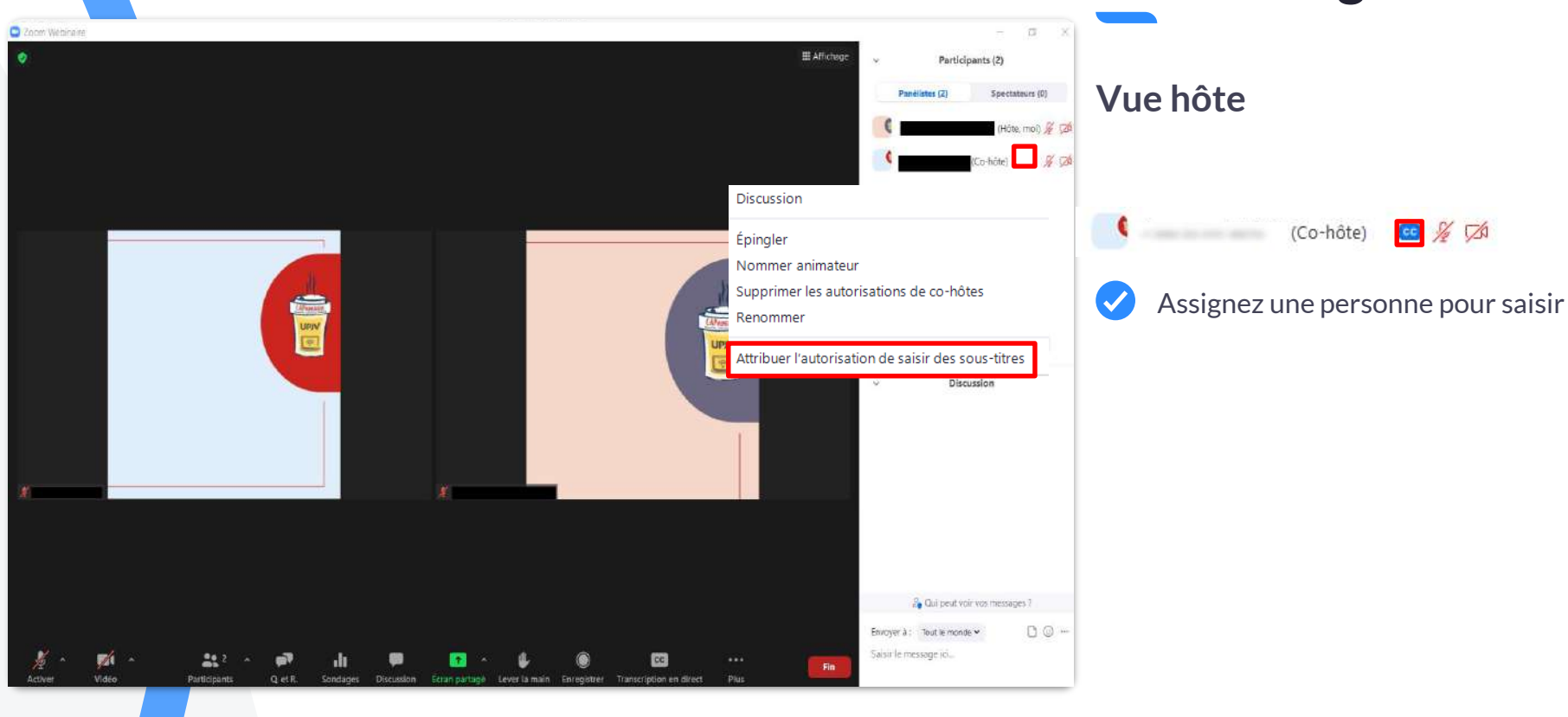

#### Sous-titrage C Zoom Webingse  $\sim$  $\pi$ 192 E Affictuge ۰ Participants (2) Vue hôte Spectateurs (0) Panelistes (2) (Höte, moi) & DA  $\mathcal{G}$  $\overline{\checkmark}$ Activer la transcription  $\times$ Affecter quelqu'un à la saisie automatique $\sim$ Muet tous **Investor** Affecter un participant à la saisie Je ferai la saisie Discussion Utiliser un service de sous-titrage de tierce Copier le jeton API Copiez ce jeton et collez-le dans un outil de sous-titrage de **Transcription en direct** Activer la transcription automatique 2. Qui peut voir vos messages ?  $00 -$ Envoyer à : Tout le monde » Saisir le message joi...  $22.2$ n  $\overline{\mathbf{c}}$  $\mathcal{A}$ m3 Fin Video Participants Q et R. Tanscription en direct. Lever la main.

**ZOOM** 2021 Zoom Video Communications, Inc. :.

### Sous-titrage

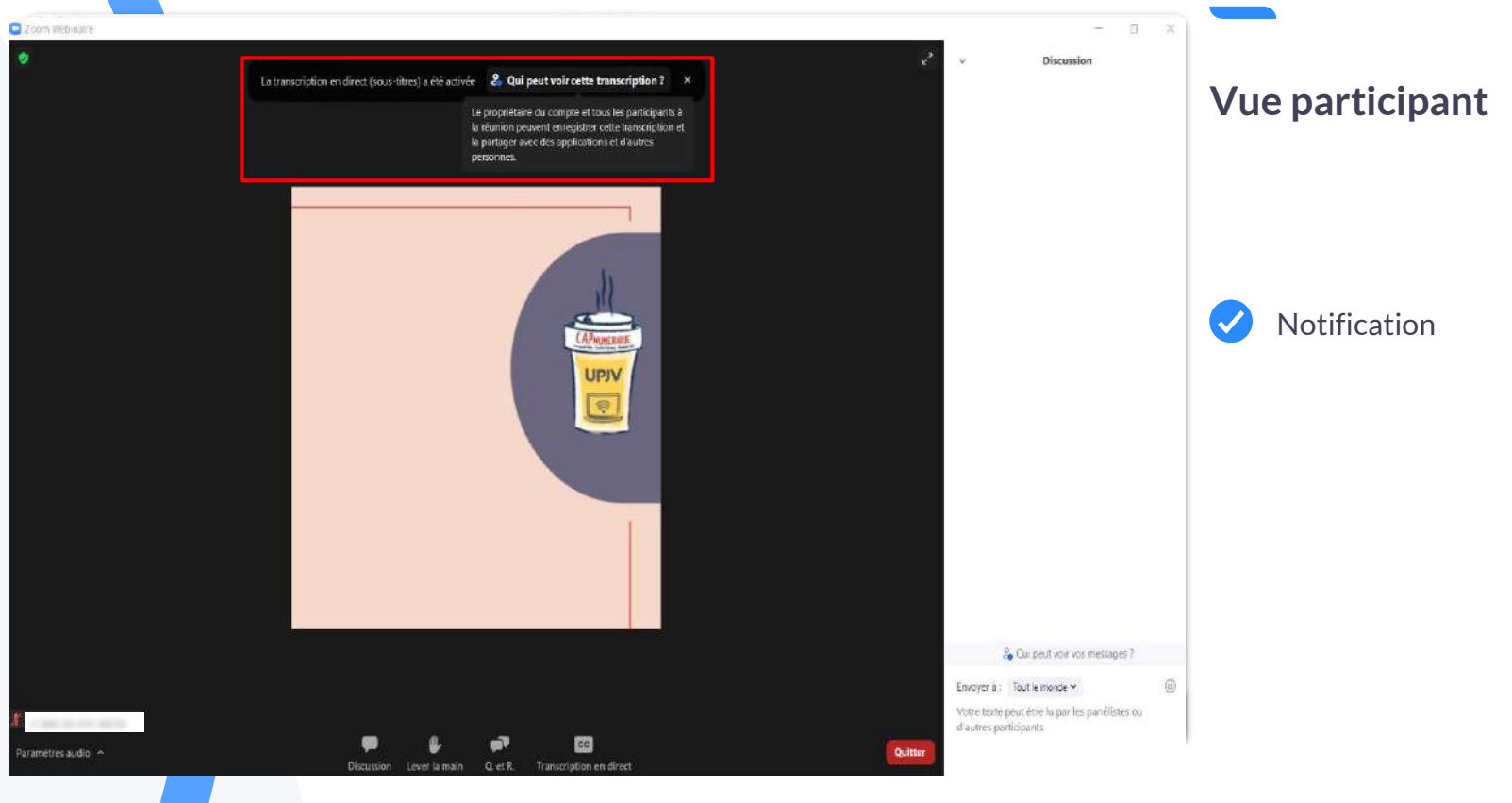

**ZOOM** © 2021 Zoom Video Communications, Inc. © 2021 Zoom Video Communications, Inc.

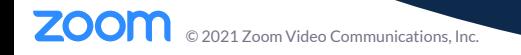

Paramètres du webinaire

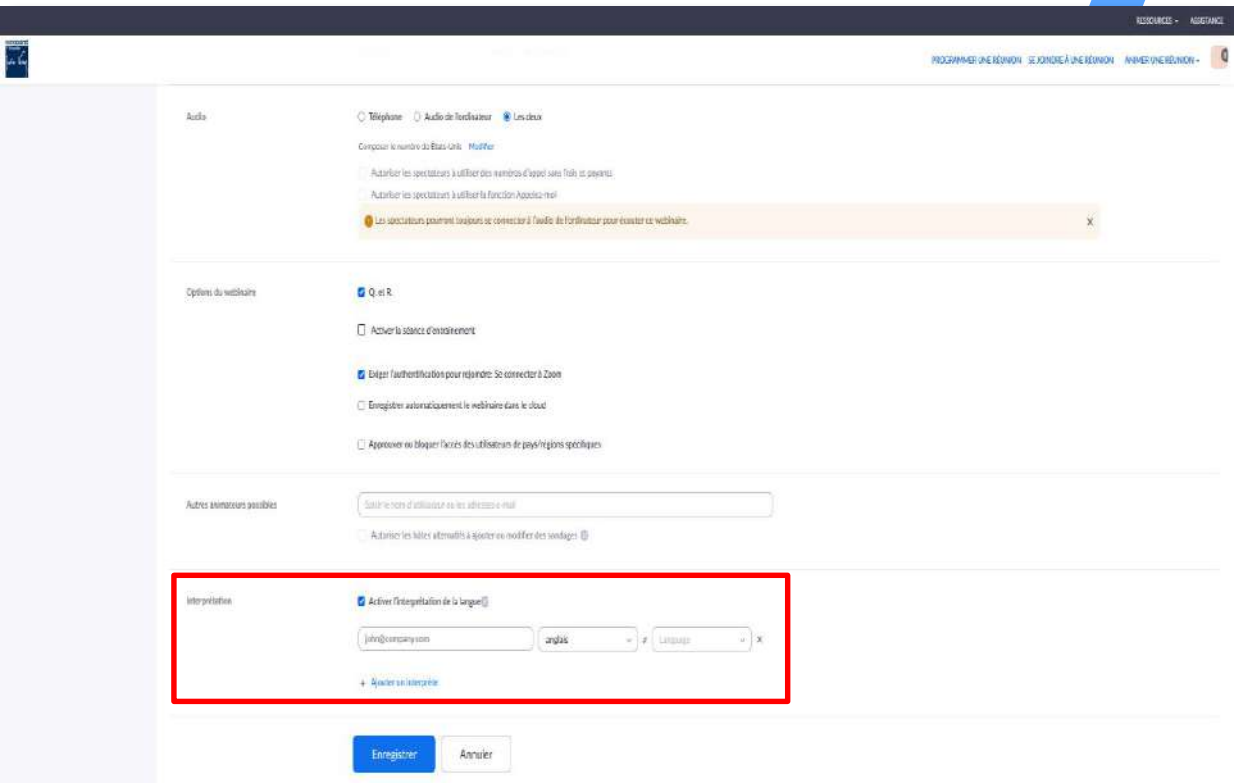

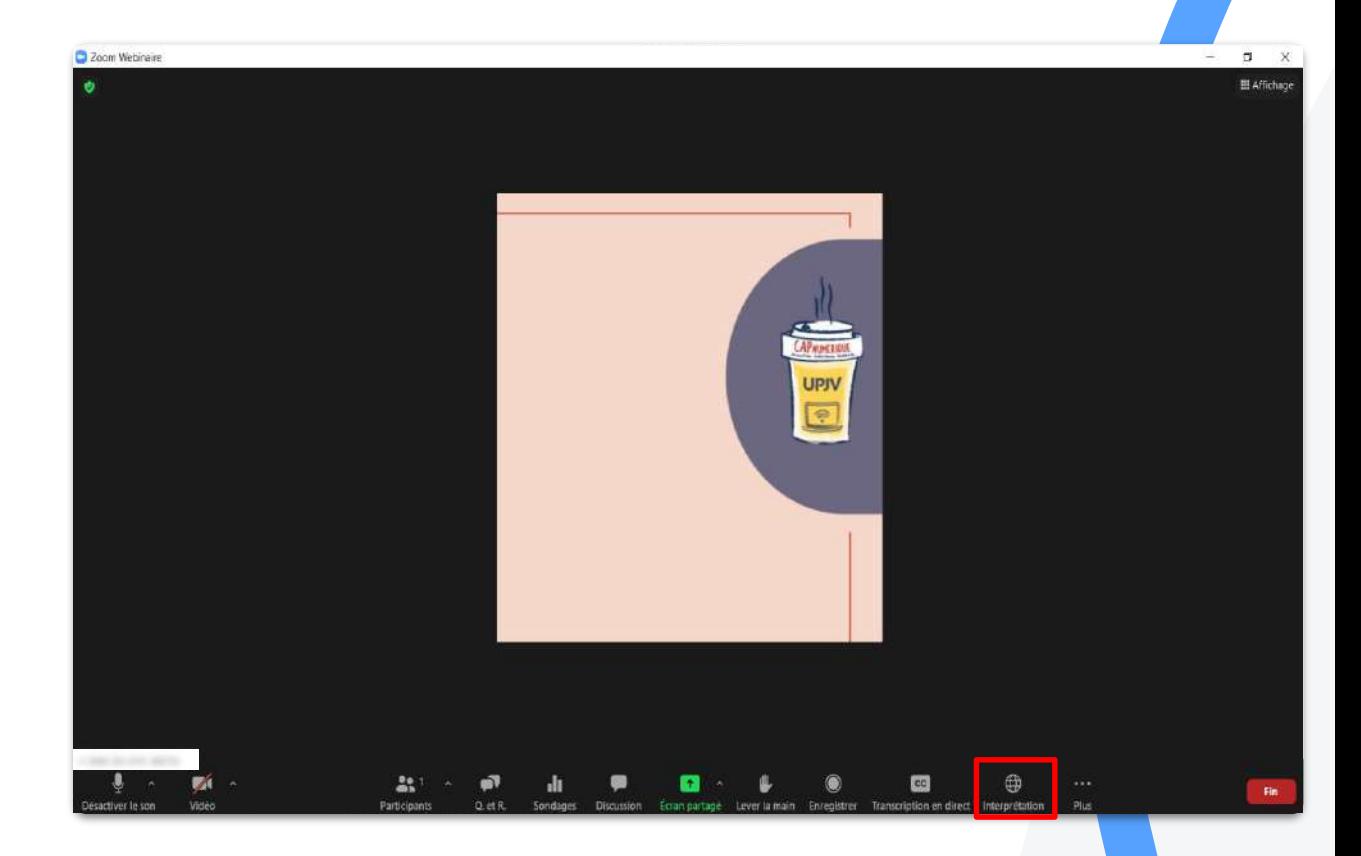

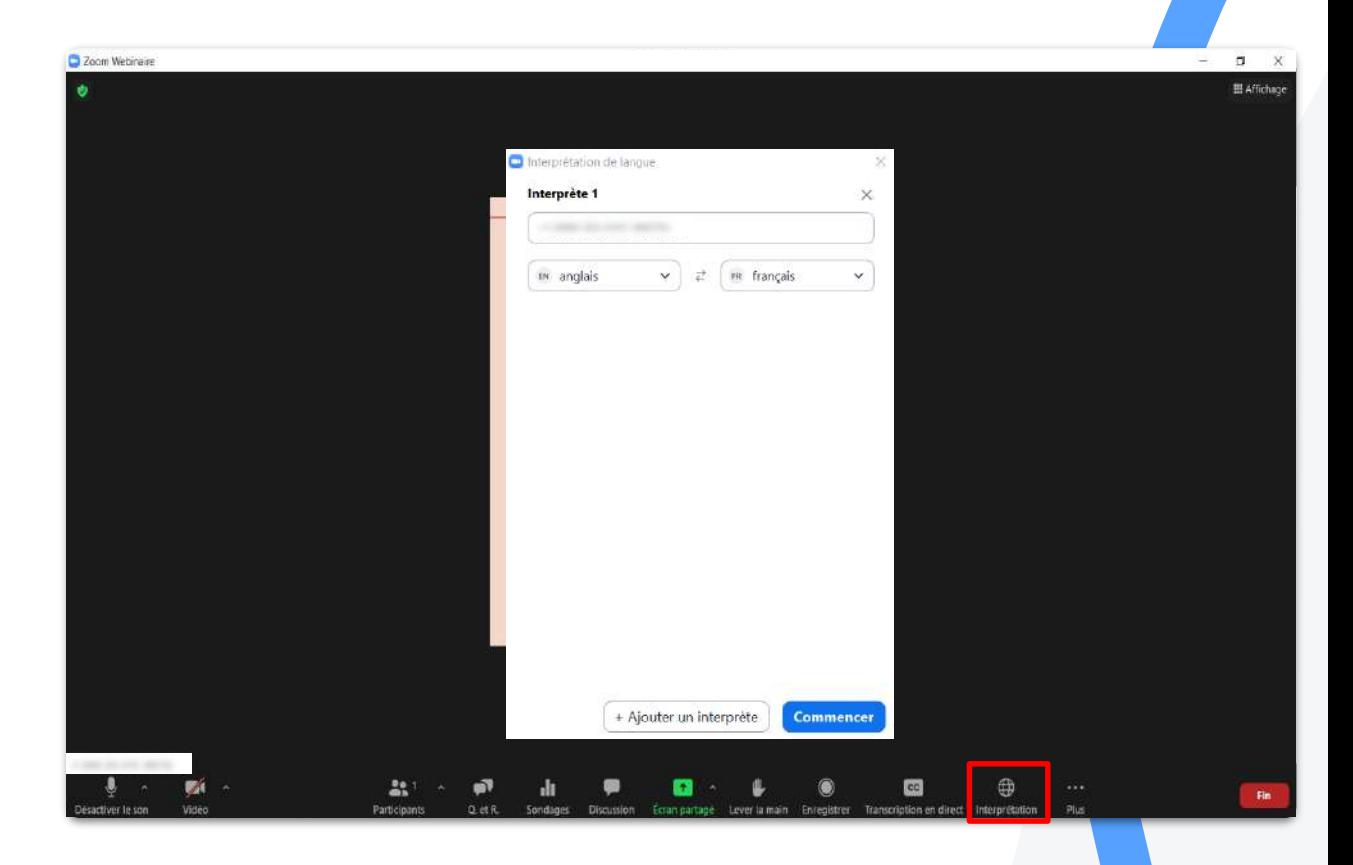

Vue participant

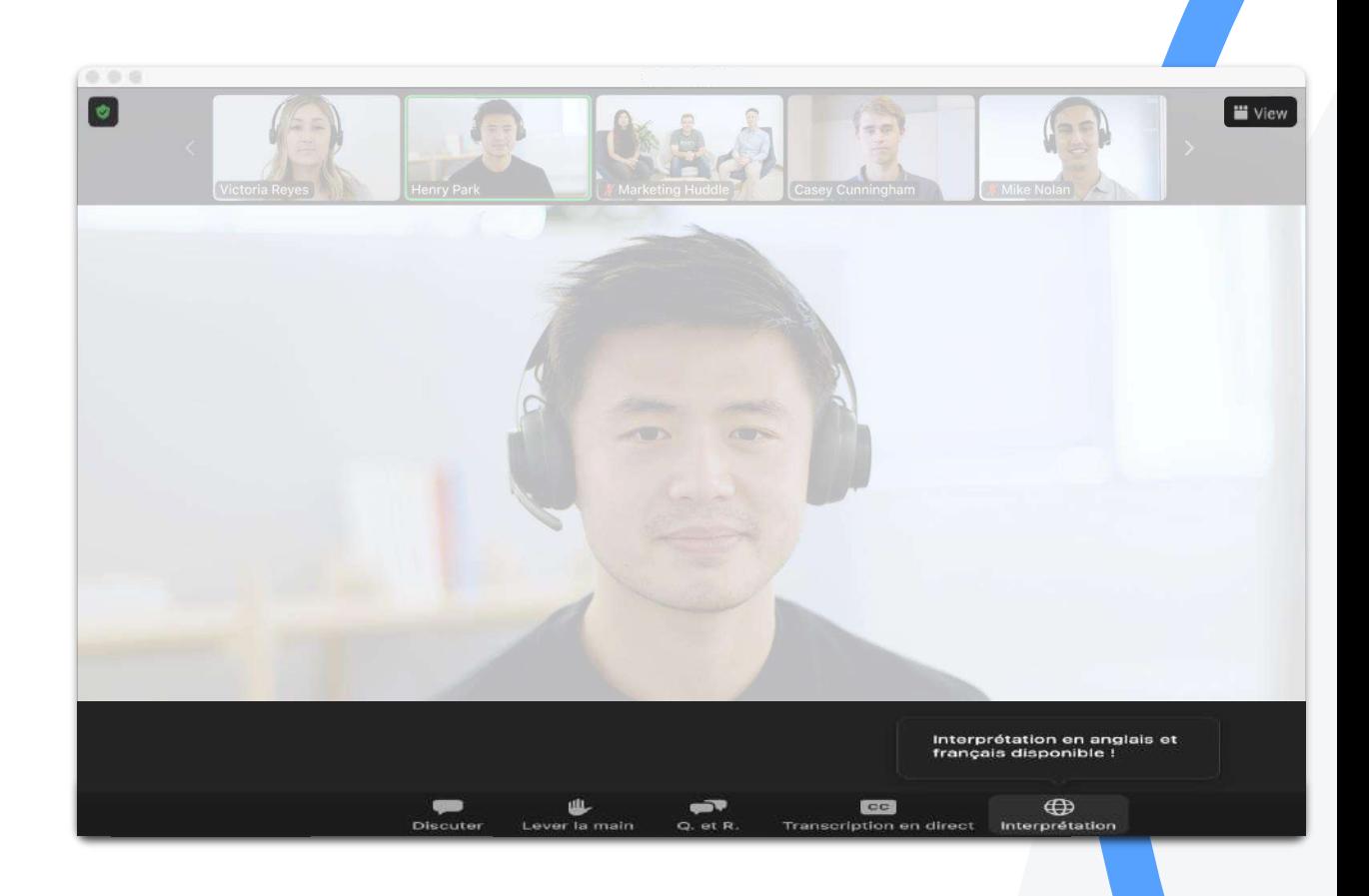

Vue participant

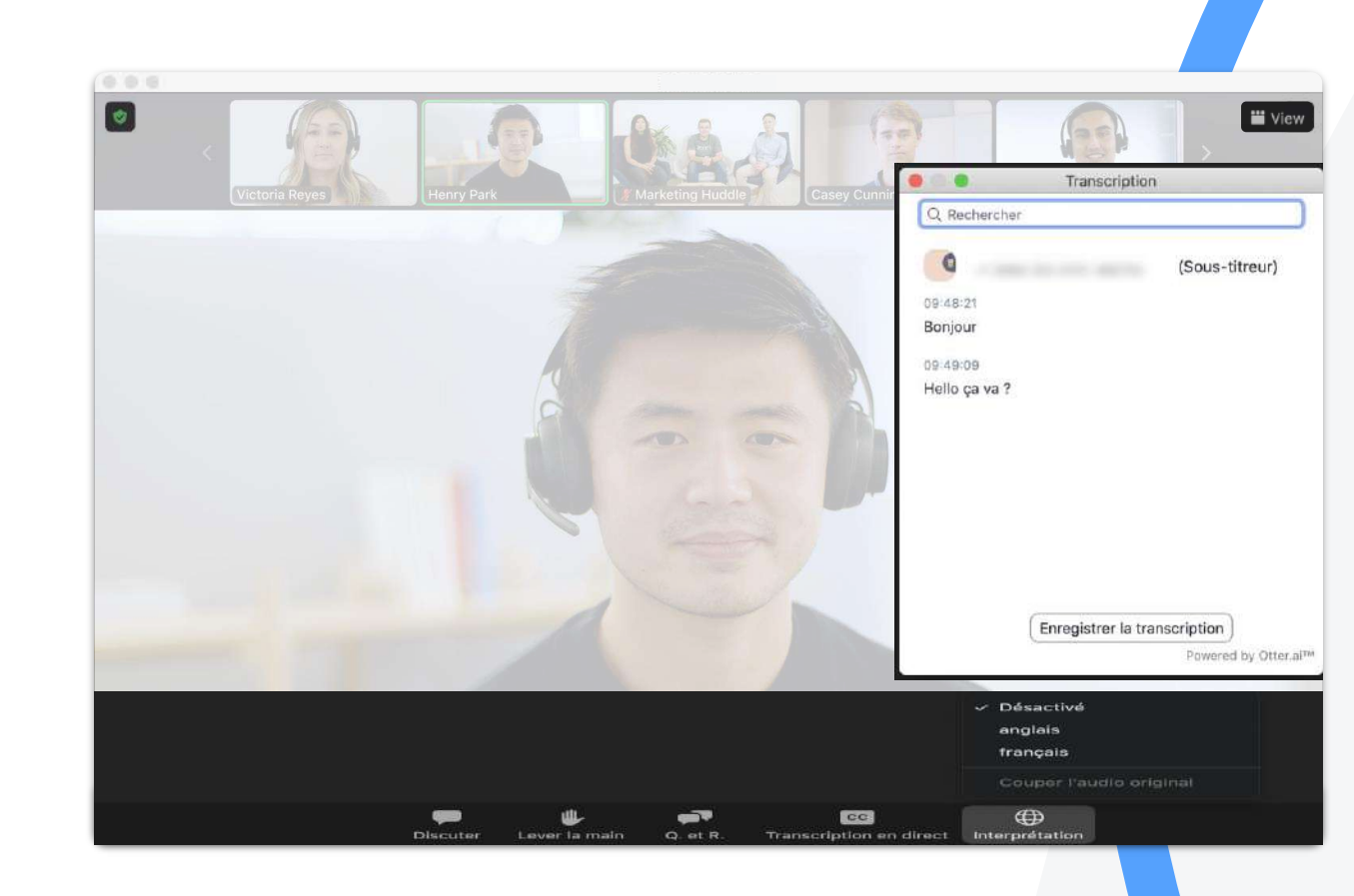
## Ressources et support

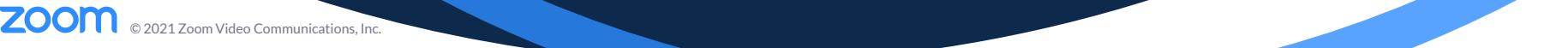

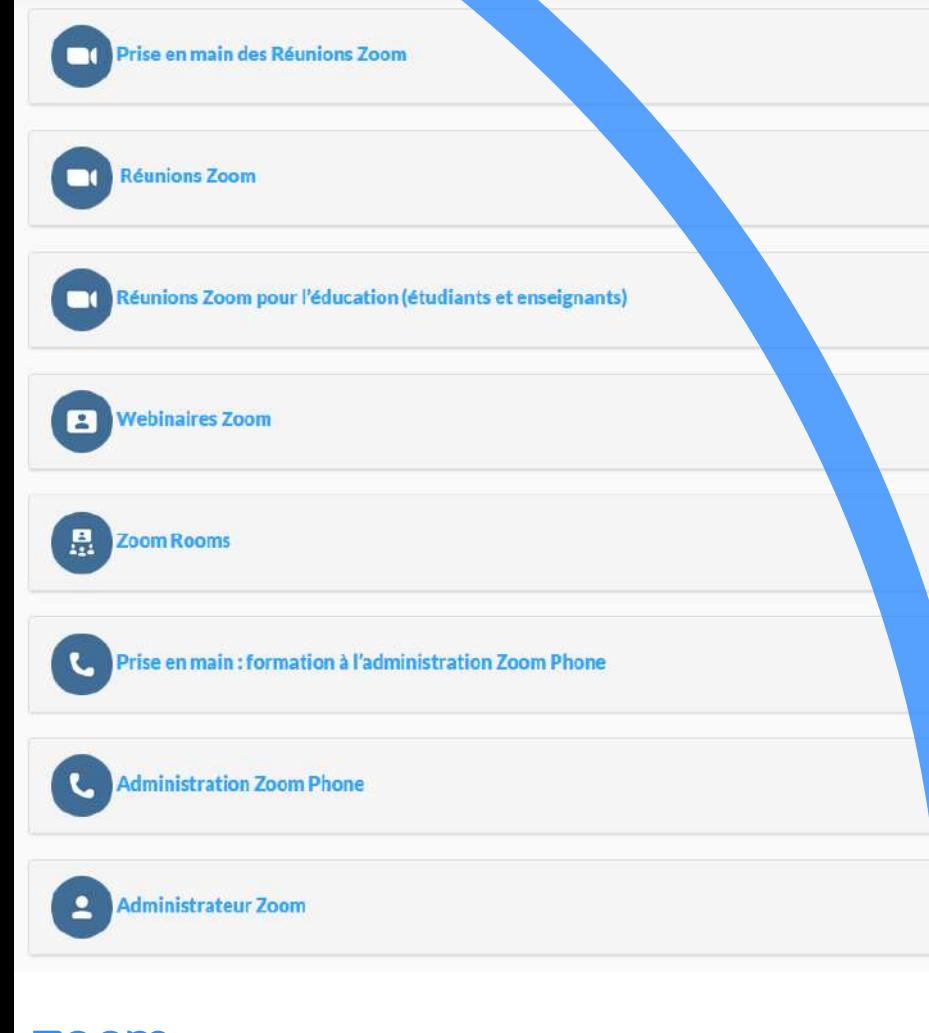

Webinaires de formation en direct zoom.us/livetraining

### Webinars et événements zoom.us/events

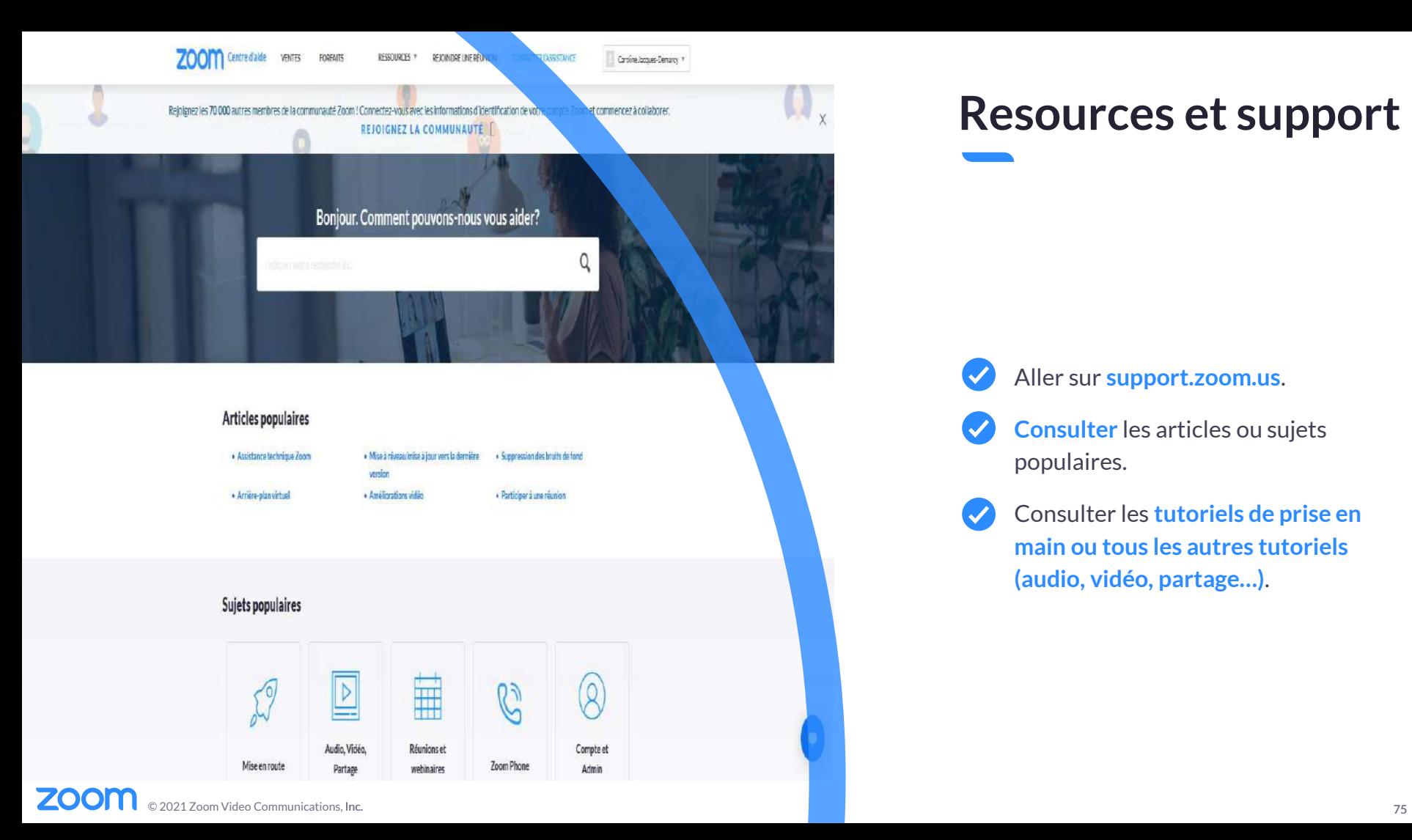

#### Resources et support

- $\boldsymbol{\mathcal{G}}$ Aller sur **support.zoom.us**.
- **Consulter** les articles ou sujets populaires.
- Consulter les **tutoriels de prise en**   $\blacktriangledown$ **main ou tous les autres tutoriels (audio, vidéo, partage…)**.

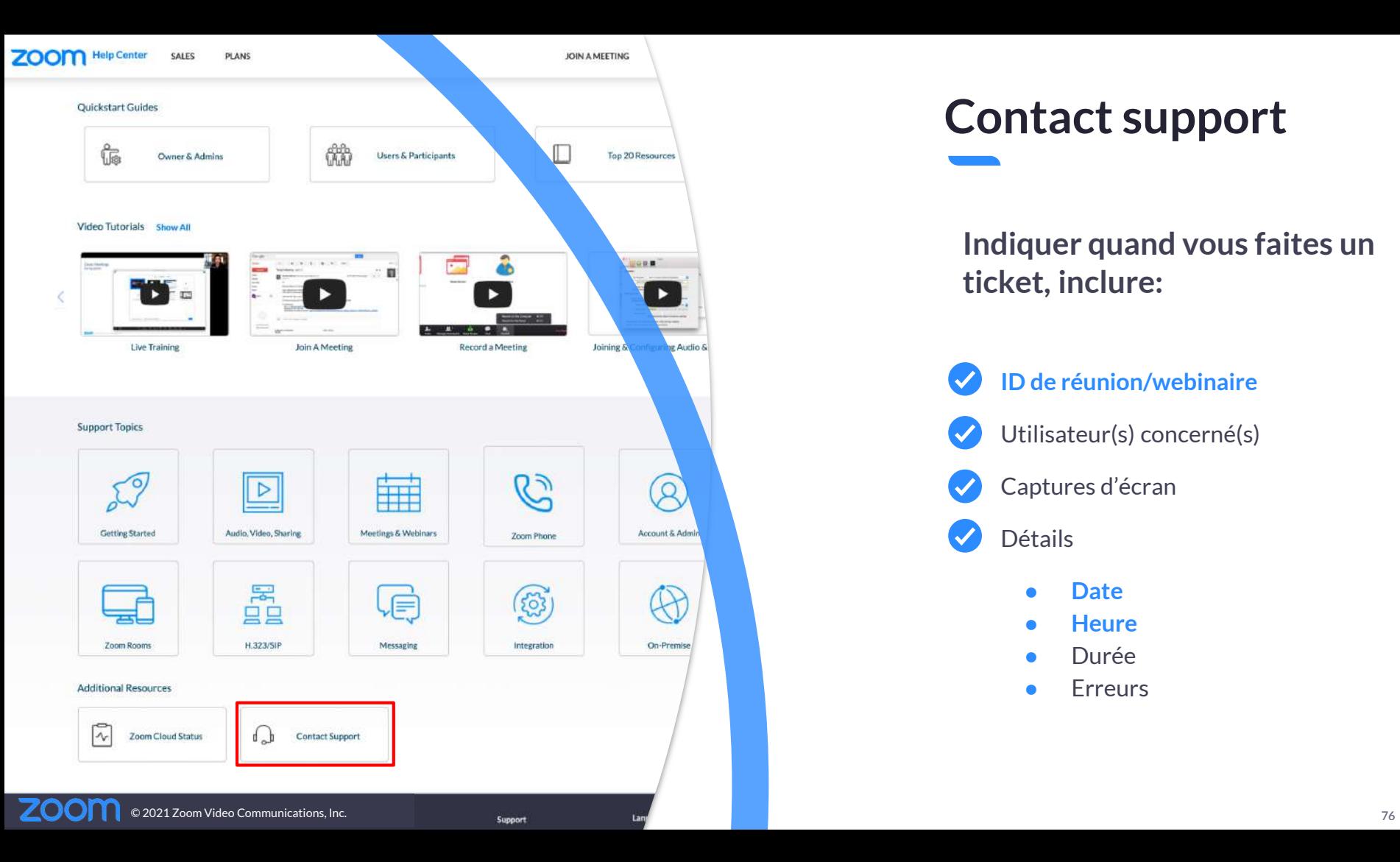

#### Contact support

Indiquer quand vous faites un ticket, inclure:

- $\blacktriangledown$ **ID de réunion/webinaire** Utilisateur(s) concerné(s)
	- Captures d'écran
- $\bullet$ Détails
	- **Date**
	- **Heure**
	- Durée
	- Erreurs

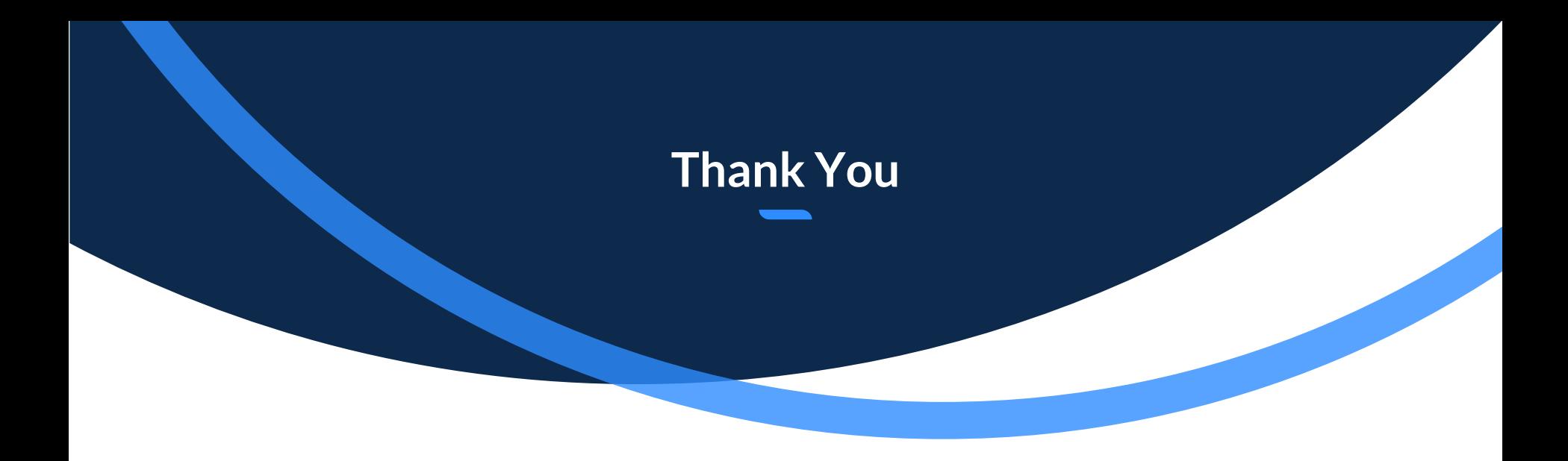

# zoom